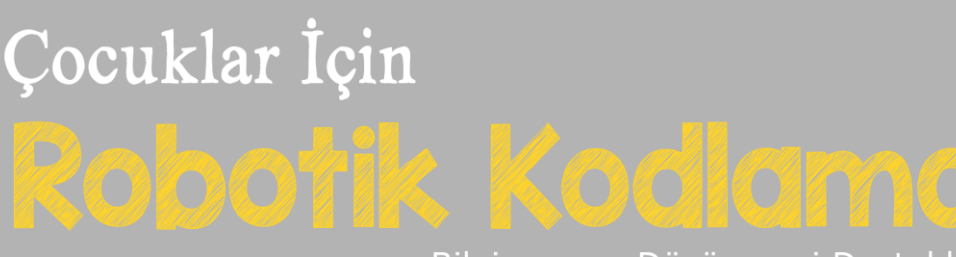

alis Cobotics

Bilgisayarca Düşünmeyi Destekler

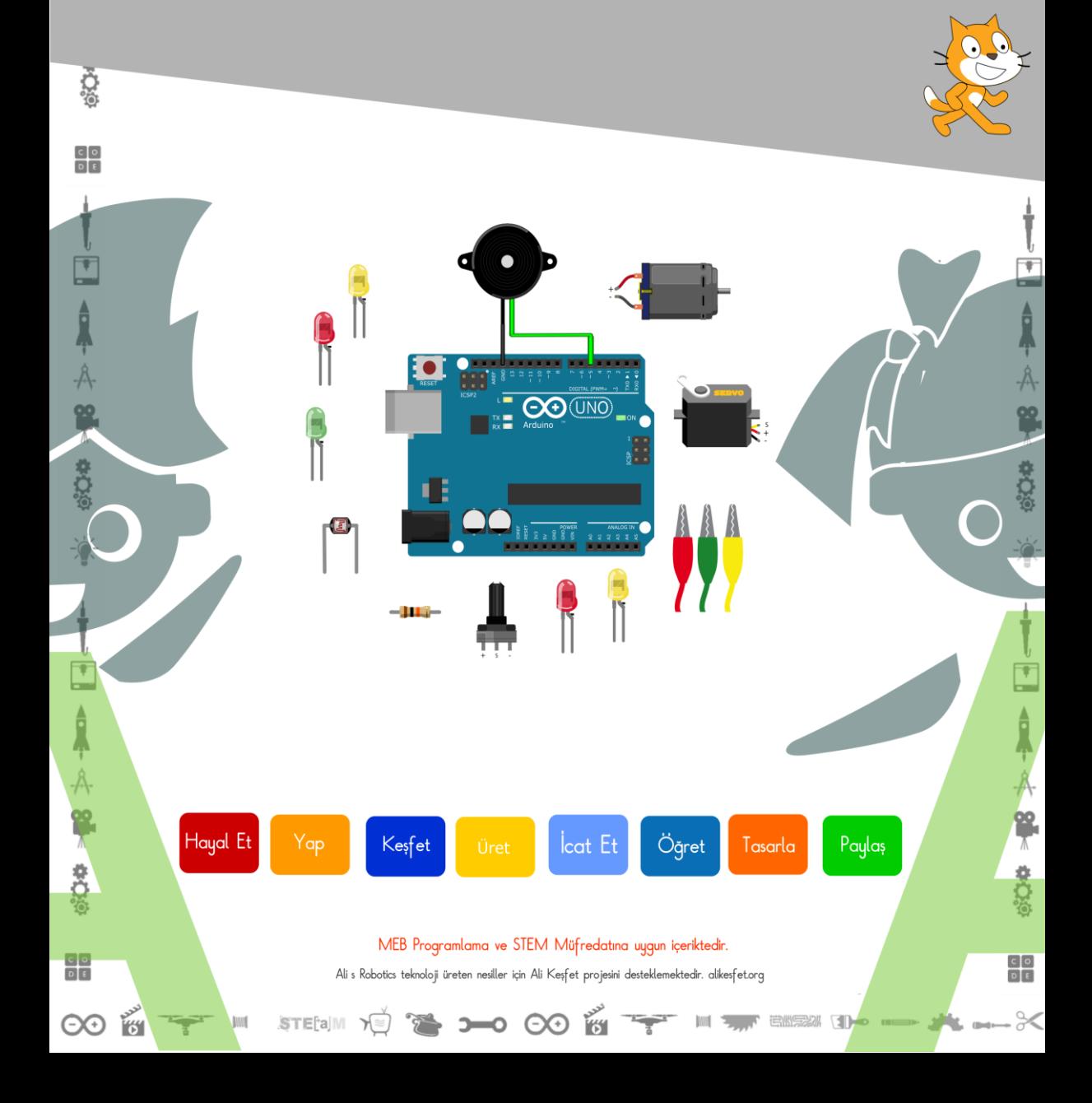

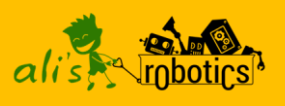

# **Yazar Hakkında**

Çanakkale 18 Mart Üniversitesi Bilgisayar ve Öğretim Teknolojileri Öğretmenliği Bölümünü bitirdim. Ahmet Yesevi Üniversitesi Bilgisayar Mühendisliği 4. sınıf öğrencisiyim.

2015'de ilk Türkçe Scratch ile Arduino Programlama kitabını ücretsiz yayınladım. 2016'da Scratch ile Programlamaya Giriş kitabını ücretsiz yayınladım.

Şu an Ali Keşfet Projesi kapsamında öğrenciler için robotik setler ve yazılımlar geliştirilmesi üzerinde çalışmaktayım.

## **İletişim Kanalları**

<www.bilbilimbilisim.com> <www.alikesfet.org> <https://www.facebook.com/boraa.karakus> <https://www.instagram.com/mborakarakus/>

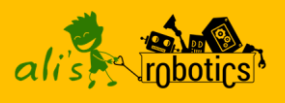

## **Kitap Hakkında**

Kitap özellikle Arduino programlamaya yeni başlayanlarla ilkokul ve ortaokul öğrencilerinin Arduino programlamayı kolay bir şekilde öğrenmeleri için yazılmıştır. Kitapta öğrencilerin kolay ve güvenli bir şekilde projeler geliştirebilmeleri için geliştirdiğimiz Scratch Eğitim Kartı kullanılmıştır. Kitapta breadboard ile karışık uygulamalara yer verilmemiştir.

Kitaptaki projeleri yaparken orta seviye Scratch bilgisi gerekmektedir. Scratch ile ilgili eksiğiniz olduğunu düşünüyorsanız, ücretsiz olan Scratch ile Programlamaya Giriş E-kitabımı okuyabilirsiniz.

<http://www.bilbilimbilisim.com/blog/scratch-kitabi>

Kitabın güncel versiyonları ve projeler için facebook sayfamızı takip edebilirsiniz.

<https://www.facebook.com/groups/scratchilearduino>

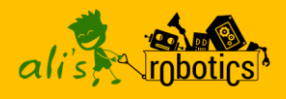

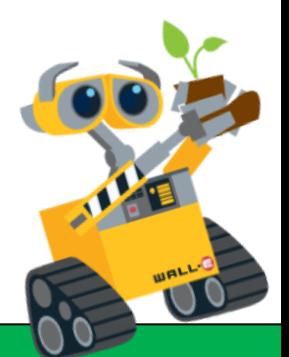

## Hayallerinle dünyanı programla

Bu kitap Ali Keşfet Projesi Kapsamında Yazılmıştır.

<http://www.alikesfet.org/>

**[Facebook](https://www.facebook.com/groups/scratchilearduino/) [YouTube](https://www.youtube.com/channel/UCu0vagqizDkScy8Sme2SRRA)**

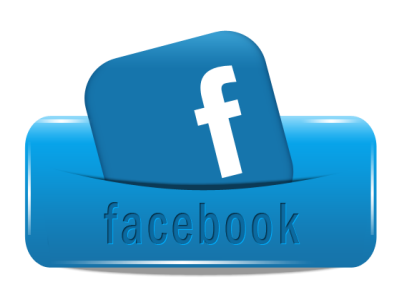

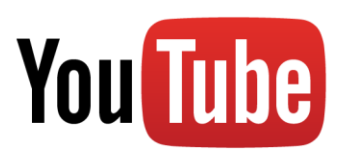

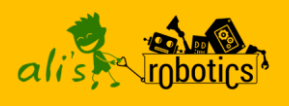

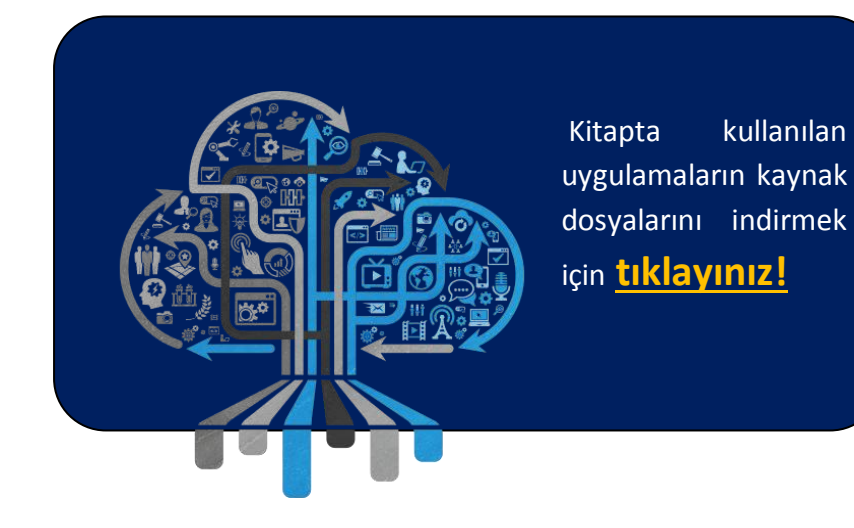

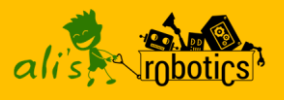

## **Bilgisayarca Düşünme**

"Computational Thinking (Bilgisayarca Düşünme) terimini bilgisayarları üretim amaçlı olarak hayat problemlerinin çözümünde kullanabilmek için gerekli olan bilgi, beceri ve tutumlara sahip olmak diye tanımlamak mümkündür."

#### **M. Yaşar ÖZDEN**

Bilgisayarca düşünmenin temelinde problem çözme vardır. Günümüz öğrencileri teknolojiyi etkin bir biçimde kullanmaktadırlar. Bilgisayarca düşünmede ise amaç teknolojiyi ve bilgisayarları problem çözmede kullanmaktır. Bilgisayarca düşünme, bilgisayarların işlem gücü ile insanın düşünme yeteneklerinin birleşmesidir. Bu ikisi, yaşam kalitemizi arttırmak ya da yaratıcı çözümler üretmek için kullanılır.

Bilgisayarca düşünme öğrencilerin sahip olması gereken 21.yy yeteneklerini de içeren bir düşünme biçimidir.

Bu yetenekler aşağıdaki gibidir.

- **C** Kodlama
- Algoritmik düşünme
- Eleştirel düşünme
- **@** Yaratıcı düşünme
- **@** Problem çözme
- *Q* İletişim
- $\bullet$  İs birliği

Günümüz öğrencileri meslek hayatına atıldığında karşılaşacakları dünya bugünkü dünyadan çok farklı olacaktır. Bu değişimin sonucu olarak bu yüzyılın gerektirdiği yeteneklere sahip olan bireyler, her zaman bir adım önde olacaklardır.

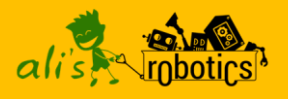

[Scratch Eğitim Kartını Satın Almak için Tıklayınız!](https://urun.n11.com/diger/alis-robotics-arduino-egitim-kiti-P199424861)

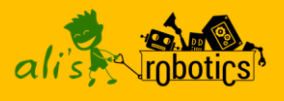

## **Robot Nedir?**

Robotlar, verilen görevleri yerine getirmesi için programlanmış, elektronik bir beyni ve hareket yeteneği olan cihazlardır.

Robotumuzun verilen görevleri yerine getirebilmesi için programlanabilir bir beyni olması gerekmektedir.

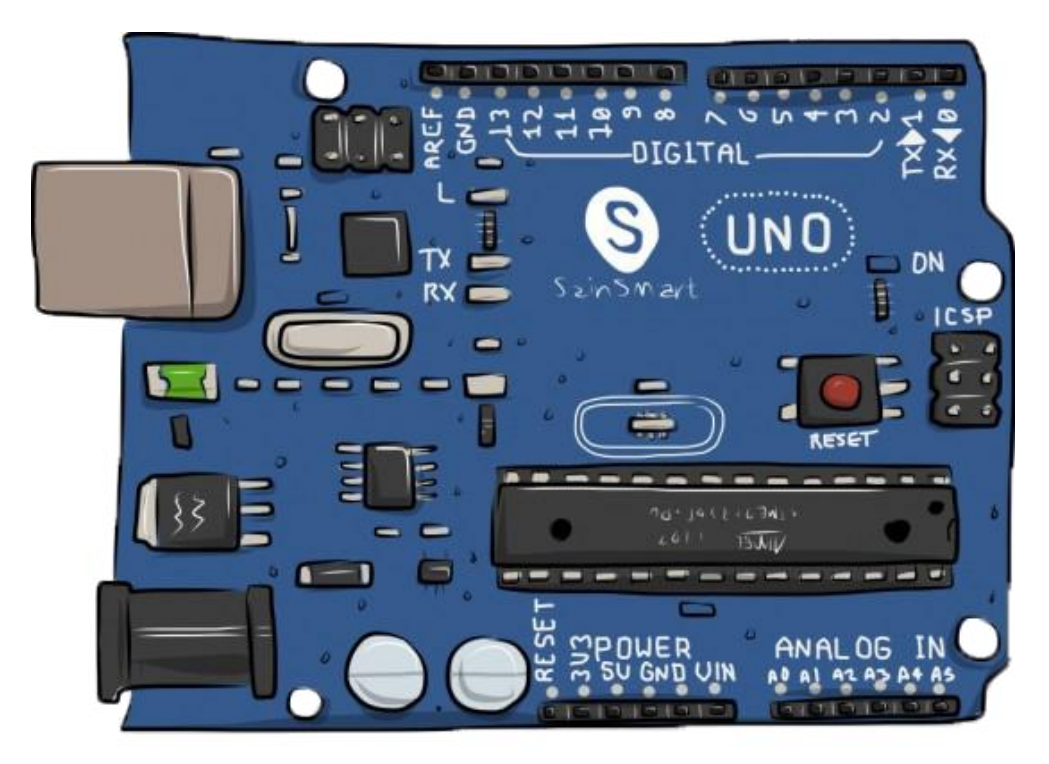

Arduino Uno, öğrencilerin kolaylıkla programlayabileceği elektronik bir beyindir. Bu kartı bilgisayara bağlayarak robotik sistemlerimizi rahatlıkla kontrol edebiliriz. Kartın üzerinde bilgisayarımızdaki işlemciye benzeyen programlanabilir bir parça vardır. Bu kısmı bilgisayarda yazdığımız kodlarla programlarız ve istediğimiz görevleri yerine getirmesini sağlarız.

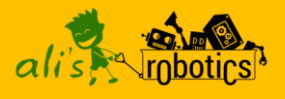

### **Arduino Nedir?**

Arduino, bir mikro kontrol ünitesidir. Bilgisayarımızda bulunan işlemciye benzer. Üzerinde elektronik cihazlarımızı kontrol etmemize yarayan bir mikrodenetleyici vardır. Biz bu mikrodenetleyiciyi programlayarak istediğimiz işleri yapmasını sağlarız. Arduino'muz ile yapabileceklerimiz hayli geniştir ve sizin hayal gücünüze kalmıştır. Örneğin; engelleri algılayıp aşan bir robottan, toprağın kuruduğunu algılayıp çiçeğinizi sulayan bir sisteme kadar geniş bir yelpazede çalışmalar yapabilirsiniz. Arduino'nun birçok modeli mevcuttur. Biz kitabımızda en çok kullanılan model olan uno r3 modelini kullanacağız.

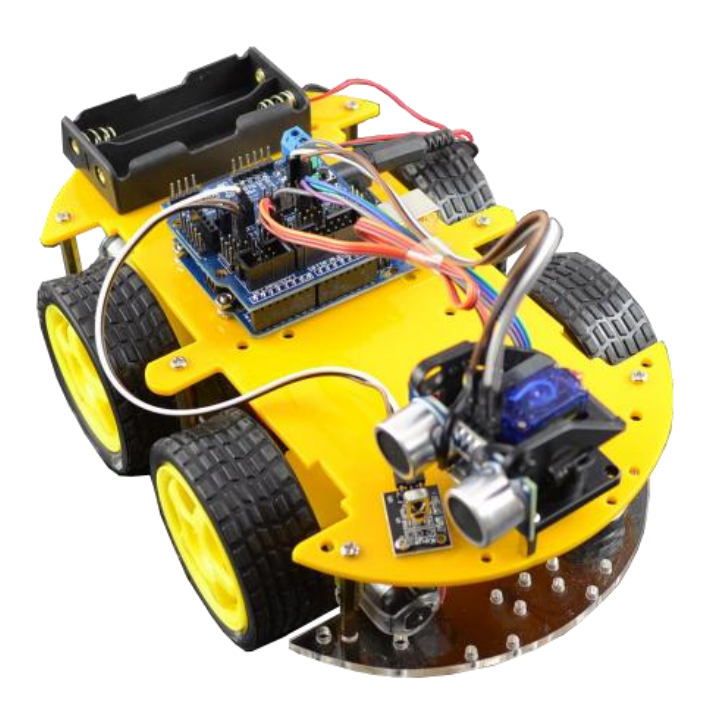

Engelden Kaçan Robot

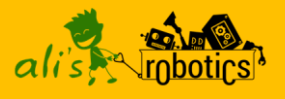

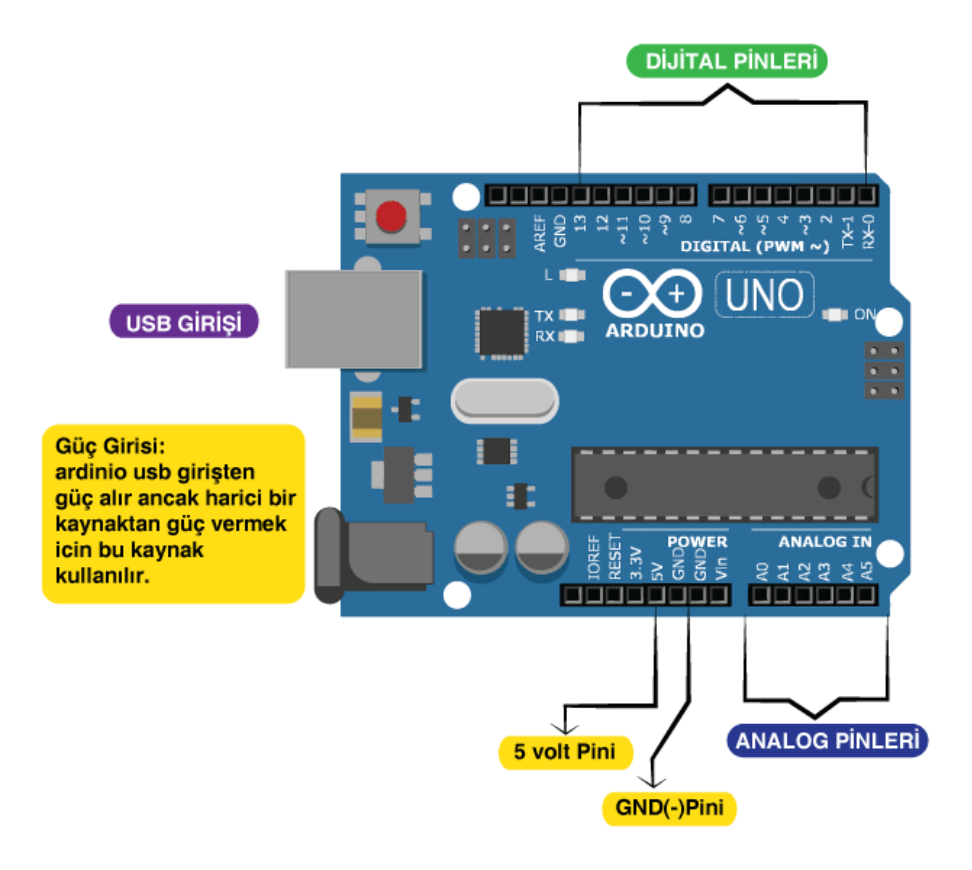

Dijital Pinler: Arduino'muzu çevresiyle etkileşim halinde tutabilmek için pinleri kullanırız. Dijital pinleri Arduino'dan dışarıya akım vermek ya da gelen akımları akumak için kullanırız. Örneğin; Arduino'ya bağladığımız bir Led'i yakmak için dijital pinleri kullanırız.

Analog Pinler: Arduino'ya bağladığımız sensörleri okumak için analog pinleri kullanırız.

Usb Girişi: Arduino'yu bilgisayara bağlamak için kullandığımız giriş.

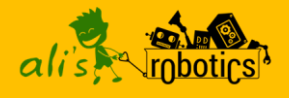

### **Arduino'yu Bilgisayara Bağlama**

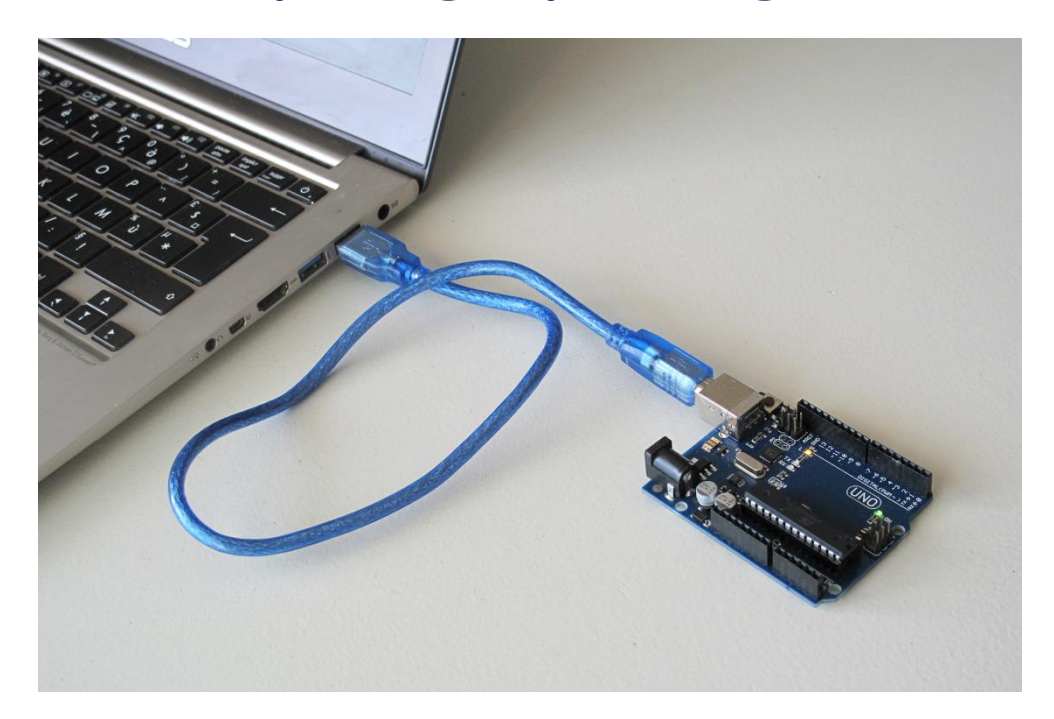

Arduino'yu bilgisayarımıza usb kablosu aracılığıyla bağlarız. Bilgisayarınızın Arduino'yu tanıyıp tanımadığını anlamak ya da nasıl bağlandığını görmek için bilgisayarıma sağ tıklayın, özellikler menüsünden **aygıt yöneticisini** açın.

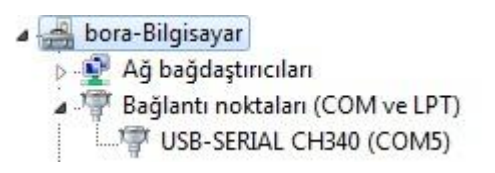

Arduino bilgisayara Com bağlantı noktasından bağlanır. Bende bağlantı noktası Com5 olarak gözükmekte. Sizde farklı bir Com noktası gözükebilir.

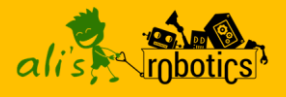

### **Arduino'yu Nasıl Programlarız?**

**Programlama**, bilgisayarın ya da robotların ne yapması gerektiğinin adım adım söylenmesidir. Örneğin; engel algılandığında sola dön, ileri tuşuna basıldığında motorlara güç ver. Bir robot, bu işleri nasıl yapması gerektiğini bilmez. Bu yüzden robotların bir işi yapabilmesi için programlanması gerekmektedir.

Arduino'yu programlamak için bir programlama diline ihtiyacımız var. Programlama dilleri, robotlara gerekli komutları anlayacağı bir şekilde vermek için kullanılır. İnsanların günlük hayatta iletişim kurmak için nasıl bir dil kullanmaları gerekiyorsa bizim de robotlar ile haberleşebilmemiz için bir dil kullanmamız gerekir.Biz kitabımızda Arduino'yu programlamak için Scratch programlama dilini kullanacağız.

Scratch MIT (Massachusetts Institute of Technology) üniversitesitarafından geliştirilen bir görsel programlama dilidir. Bu dil özellikle 9-16yaş grubu öğrenciler için oluşturulmuştur. Bu dili kullanarak kendi oyununuzu programlayabilir, kendi animasyonlarınızı oluşturabilir ve yaratıcılığınız dahilinde birbirinden güzel çalışmalar üretebilirsiniz.Biz Arduino'yu programlamak için Scratch programlama dili üzerine inşa edilmiş olan **Mblock** programını kullanacağız.

Mblock programını **www.mblock.cc** adresine girerek indirebilirsiniz.

Mblock internet sitesine girdikten sonra sırasıyla **download>Mblock for PC>Mblock 3** yolunu takip edelim. İşletim sistemi seçimini yaptıktan sonra **Previous Versions** kısmını seçelim. Bizim kitapta kullandığımız versiyon 3.4.11'dir.

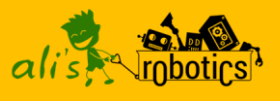

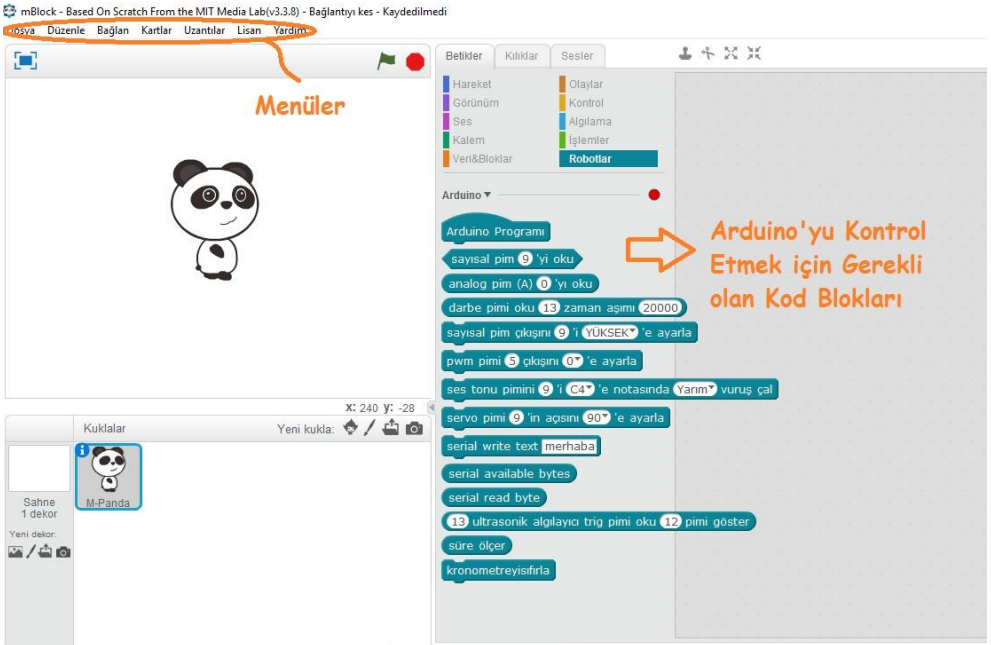

Mblock programının arayüzü Scratch ile aynıdır. Scratch'e ek olarak Arduino'yu programlamak için robotlar kısmında bazı kod blokları mevcuttur.

Mblock programını yükledikten sonra **Language** menüsünden Türkçe'yi seçebilirsiniz. Dil ayarını yaptıktan sonra **Kartlar** menüsünden Arduino Uno seçilmelidir.

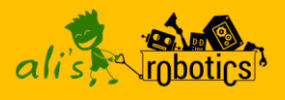

## **Scratch Eğitim Kartı**

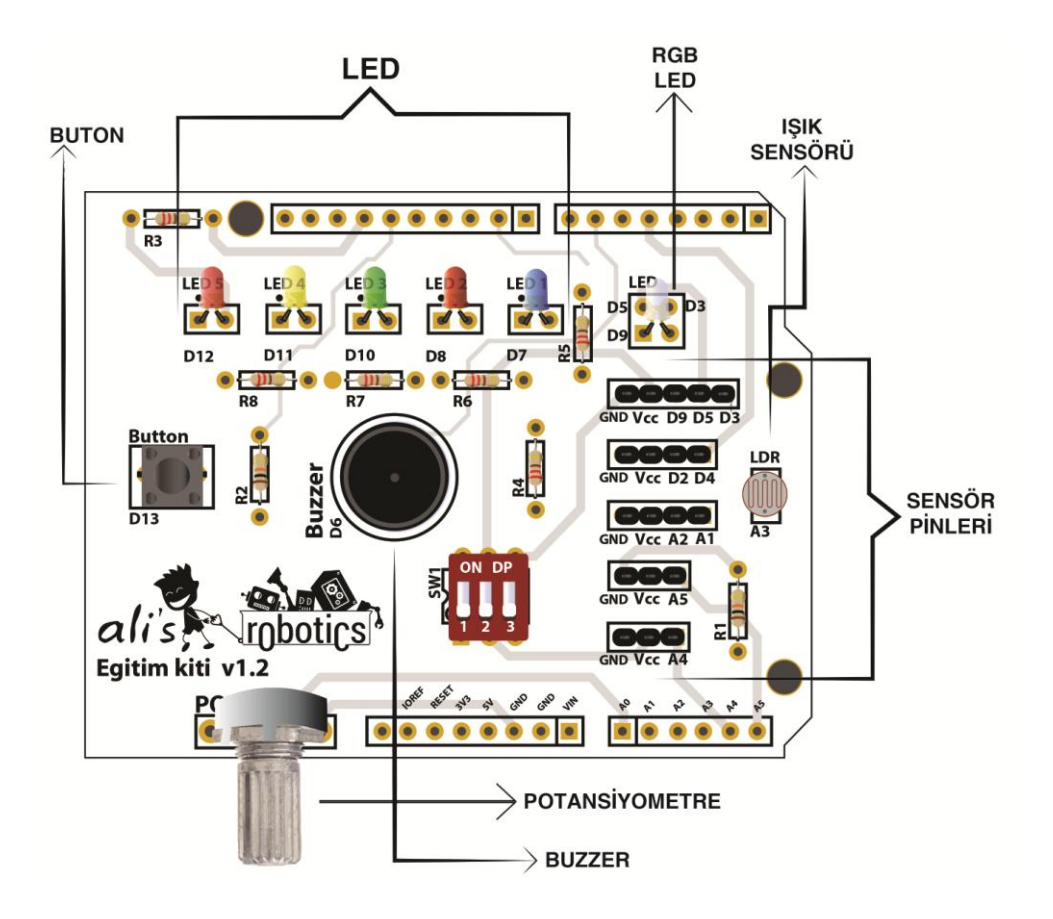

Scratch eğitim kartı, öğrencilerin kolay ve güvenli bir şekilde projelerini gerçekleştirebilmeleri için hazırlanmıştır. Üzerinde öğrencilerin robotik konuları öğrenebilmeleri için gerekli elektronik parçalar mevcuttur. Öğrenciler bu kartı bilgisayara bağlayarak hemen kendi projelerini kodlayabilir, arkadaşlarıyla paylaşabilir ve hazırlanmış projeleri dilediklerince hackleyebilirler.

[Youtube Videosu İçin Tıklayınız!](https://youtu.be/HGsvojVTRes)

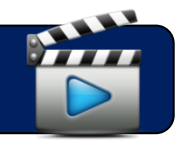

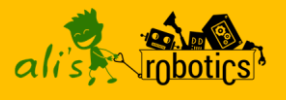

Scratch eğitim kartı Arduino kartın üzerine takılacak şekilde tasarlanmıştır. İstenildiğinde sökülerek Arduino tek başına kullanılabilir.

Kartın üzerinde Arduino'nun dijital pinlerine bağlı Ledler, Rgb Led (Her renkte yanabilen Led), Buzzer ve bir adet programlanabilir buton mevcuttur. Kartın üzerindeki Potansiyometre ve LDR (ışık sensörü) ise analog pinlere bağlıdır. Öğrencilerin değişik sensörleri ve elektronik parçaları kullanabilmeleri için de ayrıca sensör pinleri mevcuttur.

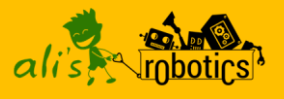

### **Temel Elektronik**

Arduino'yu programlarken pek fazla elektronik bilgisi gerekmez ancak elektronik hakkında temel bilgiler edinmekte fayda var.

Elektronik, elektronik aygıtları çalıştırmak için küçük elektrik akımlarının nasıl kumanda edilmesi gerektiğini inceleyen bilim dalıdır. Kullandığımız bilgisayar, televizyon, akıllı telefonlar hepsi elektronik bilimi sayesinde hayatımıza girdi. Bizde kitabımızda bazı elektronik kavramlarını ve elektronik devre elemanlarını inceleyeceğiz. İnceleyeceğimiz devre elemanları, kullandığımız bütün elektronik aletlerde bulunan parçalardır.

#### **Elektrik Akımı**

Elektrik akımı, elektron adı verilen çok küçük parçacıkların bir tel boyunca akışıdır. Bütün maddeler elektron içerir. Elektronlar her seyi oluşturan atomların bir parçasıdır.

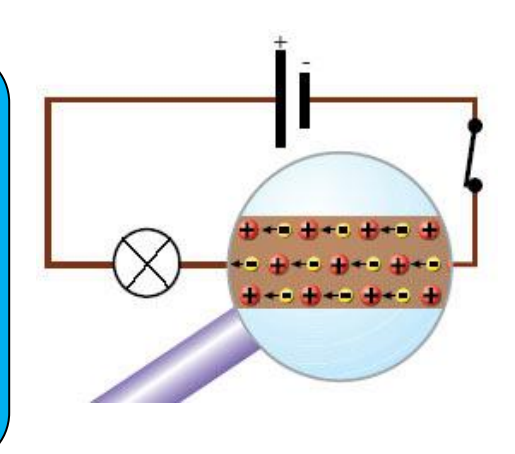

[Detaylı Bilgi İçin Tıklayınız!](http://www.fenokulu.net/yeni/Fen-Konulari/Konu/Elektrik-Devresinde-Neler-Oluyor-Konu-Anlatimi_135.html)

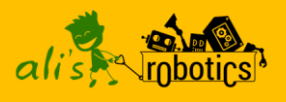

Elektronlar pilin (+) ucundan (-) ucuna doğru hareket ederler. Bu hareket sonucu bir gerilim oluşur, biz bu gerilime Voltaj diyeceğiz ve V ile göstereceğiz. Elektronların (+) uctan (-) uca doğru hareketine akım diyeceğiz ve I ile göstereceğiz. Akım (I) ve gerilim (V) bir devrenin temel bileşenlerinden ikisidir. Üçüncü temel bileşen dirençtir. Direnç, kimi maddelerin elektron akışına yani akıma karşı gösterdiği zorluktur.

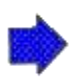

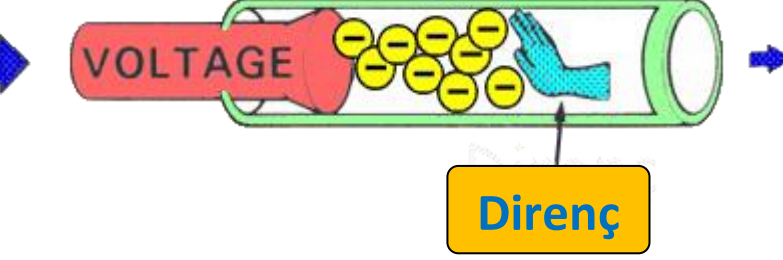

# **Cocuklar için Robotik Kodlama**

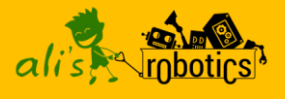

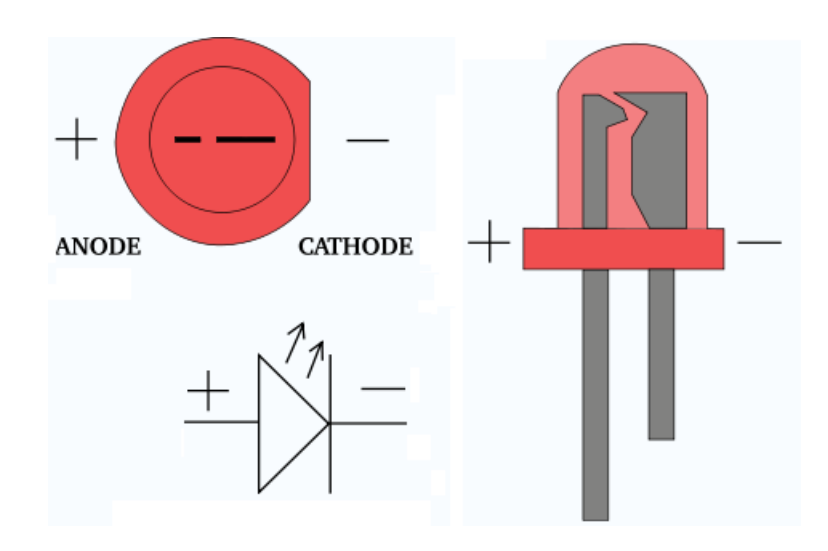

**Ledler**, üzerinden akım geçtiğinde ışık yayan devre elemanlarıdır. Uzun ucu (+) kısa ucu (-). Yalnız dikkat etmemiz gereken husus: Asla Led'imizi direnç olmadan devremize bağlamayacağız. Çünkü Ledler hassas devre elemanlarıdır, uzun süre yüksek akıma maruz kaldığında yanabilir direnç akıma zorluk göstererek akımı azaltacak ve Led'imize uygun hale getirecektir.

Kartın üzerinde ledler direnç ile bağlanmıştır.

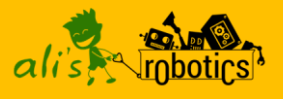

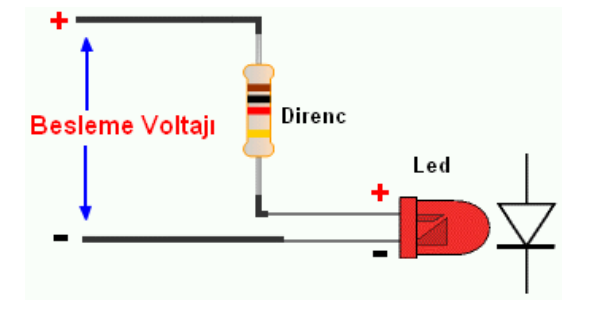

**Dirençler** akıma zorluk gösteren devre elemanlarıdır. Arduino ile pinlerden vereceğimiz akım Ledler için yüksek değerdedir. Dirençler bu değeri düşürerek Led'e uygun hale getirirler.

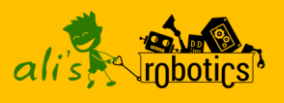

### **Bir Led Yak**

Ledler elektrik enerjisini ışık enerjisine çeviren elektronik parçalardır. Bilgisayarımızın ya da televizyonumuzun üzerinde Ledler bulunmaktadır. Bu Ledler bize daha çok o anki durumu anlatan uyarıcılar olarak kullanılmaktadır. Scratch eğitim kartımızın üzerinde de 5 adet Led bulunmaktadır. Bu Ledler sırasıyla Arduino'nun üzerinde bulunan 12,11,10,8 ve 7 no.lu pinlere bağlıdır.

Haydi, hep birlikte bu Ledleri yakmayı öğrenelim.

Üzerinde Scratch eğitim kartı takılı olan Arduino kartımızı usb kablosu aracılığıya bilgisayara bağlayalım ve Mblock programımızı çalıştıralım.

Mblock programında **Bağlan> Seri Kapı** menü yolunu izleyerek Arduino kartımızın bağlı olduğu seri kapı numarasını secelim.

Bağlan menüsünden **Aygıt Yazılımı Güncellemesi** kısmını seçelim. Bu menü ile Arduino karta bir yazılım yüklenecek. Bu sayede Mblock programı ile Arduino kartımız iletişime geçecek.

Aşağıdaki kodları yazalım ve yeşil bayrağa tıklayalım.

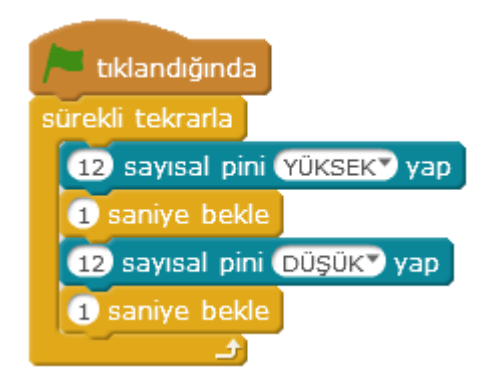

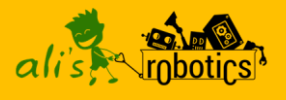

Bu kod bloklarıyla kartımızın üzerinde bulunan ve Arduino'nun 12 no.lu pinine bağlı Led'i yakıp söndüreceğiz.

Not: Arduino üzerinde bulunan dijital pinleri, karttan dışarıya elektrik akımı vermek ya da gelen elektrik akımlarını okumak için kullanırız.

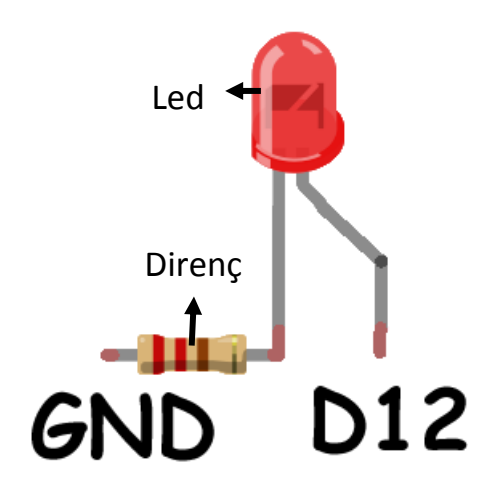

Ledler elektrik enerjisini ışık enerjisine çevirirler. Kartımızın üzerinde bulunan Ledleri yakabilmemiz için Ledlerin bağlı bulunduğu pinlerden elektrik akımı vermemiz gerekmektedir.

9 sayısal pini YÜKSEK<sup>3</sup> yap

**9 sayısal pini YÜKSEK yap** kod bloğuyla arduino kartın dijital pinlerinden dışarıya elektrik akımı verebiliyoruz. 9 yazan yeri değiştirebilirsiniz.

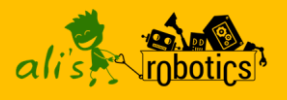

Arduino kartımızın dijital pinlerinden elektrik akımı gönderdiğimizde her bir dijital pin 5V elektrik gönderir. Çoğu Led için bu değer yüksektir. Bu yüksek olan değeri düşürmek için gerilim bölücü yani direnç kullanırız. Direnç pinden gelen Voltaj değerinin bir kısmını üzerine çekerek elektrik akımını led için uygun hale getirir. Eğer direnç kullanmazsak Led akıma dayanamaz ve yanar.

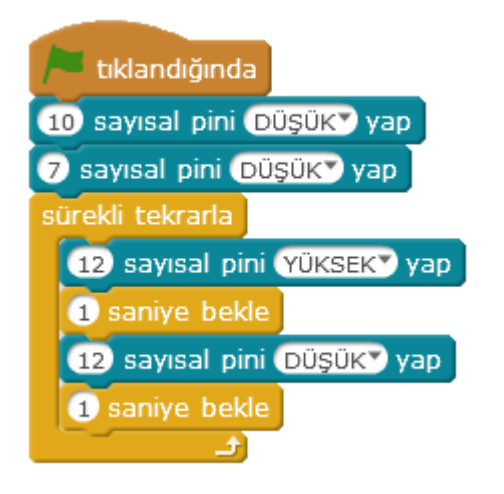

Yeşil bayrağa tıkladığınızda bazı Ledlerin fazladan yandığını görebilirsiniz. Bunun nedeni Mblock programının çalışma sistemidir. Bu Ledlerin yanmasını engellemek için 1,2,3 no.lu düğmeleri aşağıya indirerek yan tarafta bulunan kod bloklarını ekleyebilirsiniz.

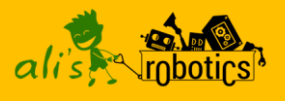

### **RGB Led Uygulaması**

RGB Ledler, Kırmızı, Yeşil ve Mavi olan üç Led'in birleşiminden oluşur. Bu üç Led'i istediğimiz gibi kontrol ederek tüm renkleri elde edebiliriz.

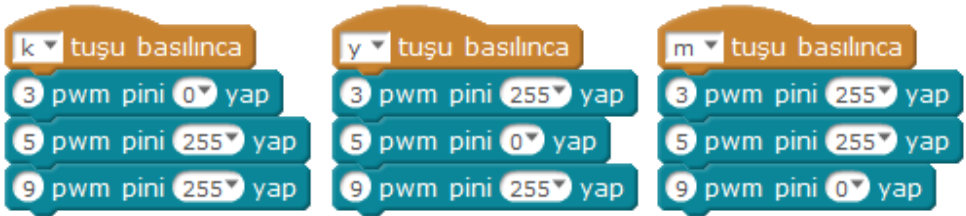

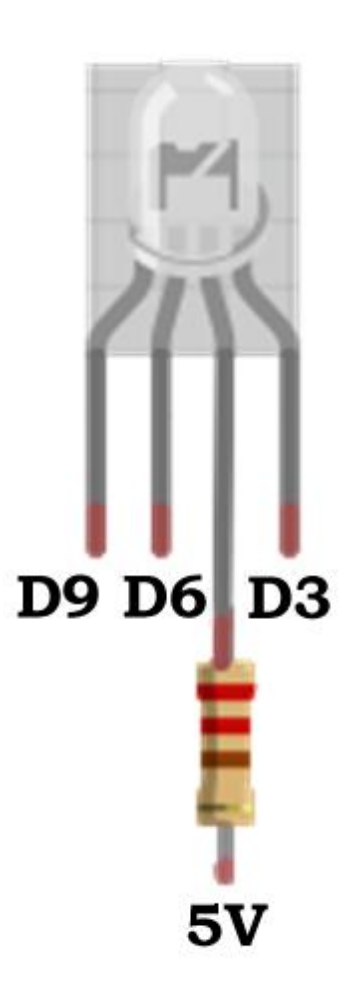

RGB Led'imizin üzerinde 3 adet pin vardır. Bu pinlere elektrik akımı vererek Led'i istediğimiz renkte yakabiliriz.

RGB Led'imiz Arduino kart üzerindeki 3, 5 ve 6 nolu dijital pinlere bağlıdır. Bu pinlerin başka bir özelliği daha vardır. Bu pinler PWM pinlerdir. PWM pinlerin değer dijital pinlerden farkı 0- 255 arası değer gönderebilmesidir. Dijital pinlerden sadece 0V ya da 5V akım gönderilebilirken PWM pinlerden 0V-5V arası akım gönderilebilir.

#### 5 pwm pini 400 yap

Örneğin; 5 nolu PWM pinden 100 değerini gönderdiğimizde yaklaşık 2V bir elektrik akımı gönderilir.

Şimdi RGB Led'imizi rastgele renklerde

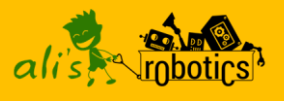

yakalım. Bunun için kırmızı, yeşil ve mavi adlarında üç değişken oluşturalım. Bu oluşturduğumuz değişkenlere 0-255 arasında rastgele değerler atayalım. Bu değişkenlerden gelen değerleri de RGB Led'in bağlı olduğu PWM pinlere gönderelim.

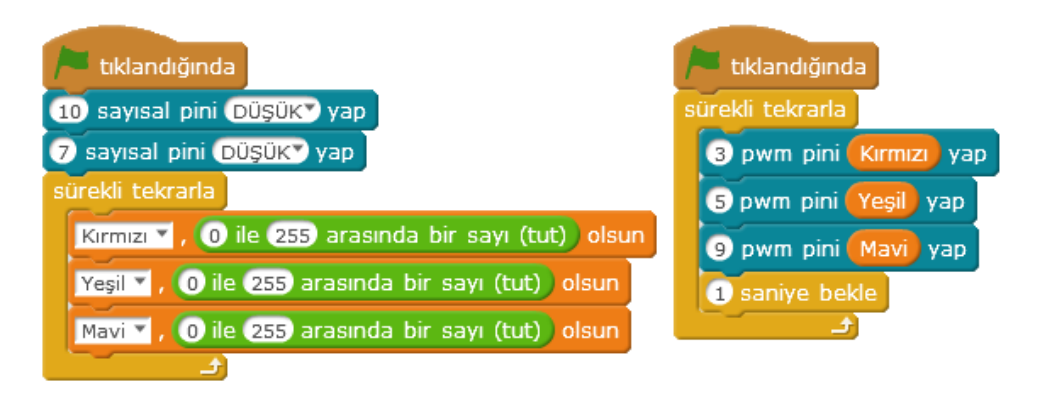

PWM pinlerden 0-255 arası değerler girip, 0V-5V arası akım göndererek RGB Led'imizi farklı renklerde yakabiliyoruz. Bu örnekte ise değerleri değişkenler aracılığı ile girdik. Oluşturduğumuz değişkenlere rastgele değerler atadığımız için de RGB Led'imiz rastgele renklerde yanacaktır.

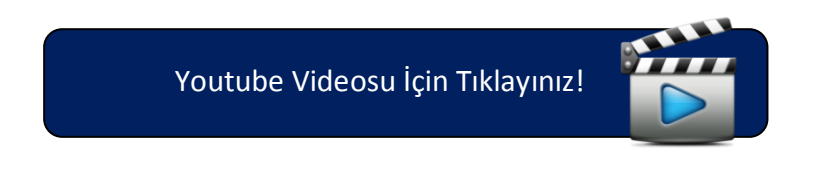

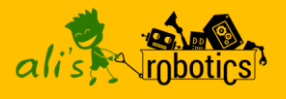

**Buton Kullanımı**

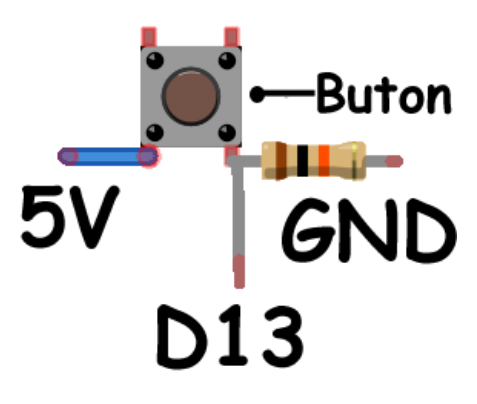

Scratch eğitim kartının üzerinde kullanmanız için bir adet buton bulunmakta. Bugün birçok dijital aletin, oyun kolunun üzerinde bu butonların benzerleri bulunmaktadır.

Butona basıldığında 13 nolu dijital pin ile 5V pini birbirine bağlanır. 5V pininden çıkan elektrik akımı 13 no.lu dijital

pine ulaşır. Bu elektrik akımı 13 no.lu dijital pine ulaştığında butona basıldığını anlarız.

Butona basılmadığında ise Arduino kart bazı nedenlerden dolayı bazen akım gelmiş bazen de akım gelmemiş gibi davranır. Bu nedenle biz butona basmasak da sanki butona basılmış gibi olur. Bu karışıklığı önlemek için butonu bir direnç yardımıyla GND pinine bağlarız. Bu dirence **Pull-Down** direnci denir. Bu direncin görevi buton basılı olmadığında karışık değerler okunmasını engellemektir.

**Dijital pinlerden dışarıya elektrik akımı verdiğimiz gibi gelen elektrik akımlarını da okuyabiliriz.** Şimdi butona basıldığında gelen elektrik akımını okuyarak butona basıldığını anlayalım.

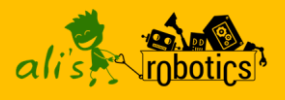

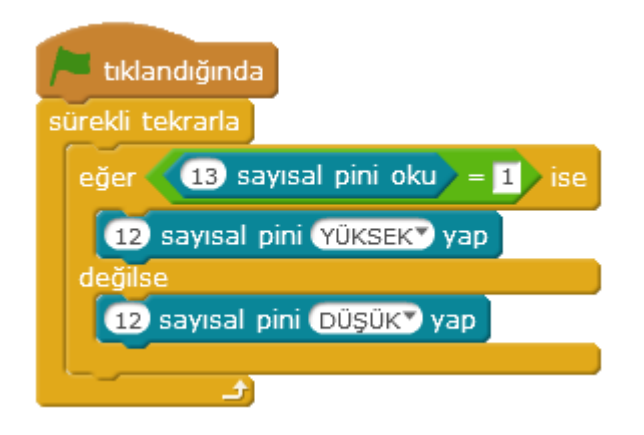

13 nolu dijital pinin değerini okuyoruz. Butona basılı değilken 13 nolu pinden, bağladığımız direnç sayesinde sabit 0 değeri okunur. Butona bastığımızda ise 1 değeri okunur. Biz yazdığımız bir eğer ise değilse bloğu ile 13 no.lu dijital pinin değeri 1 olduğunda yani butona basıldığında 12 nolu dijital pine bağlı ledi yakıyoruz. Basılı olmadığında ise söndürüyoruz.

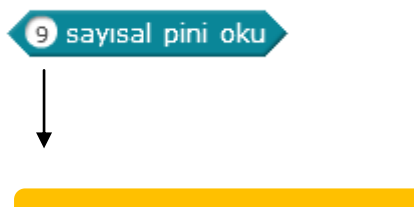

Pin numarasını değiştirerek 13 yapınız!

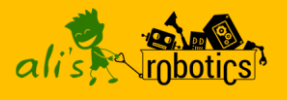

#### **Buzzer Kullanımı**

Buzzerlar elektronik devrelerde uyarı sesleri vermek için kullanılır.

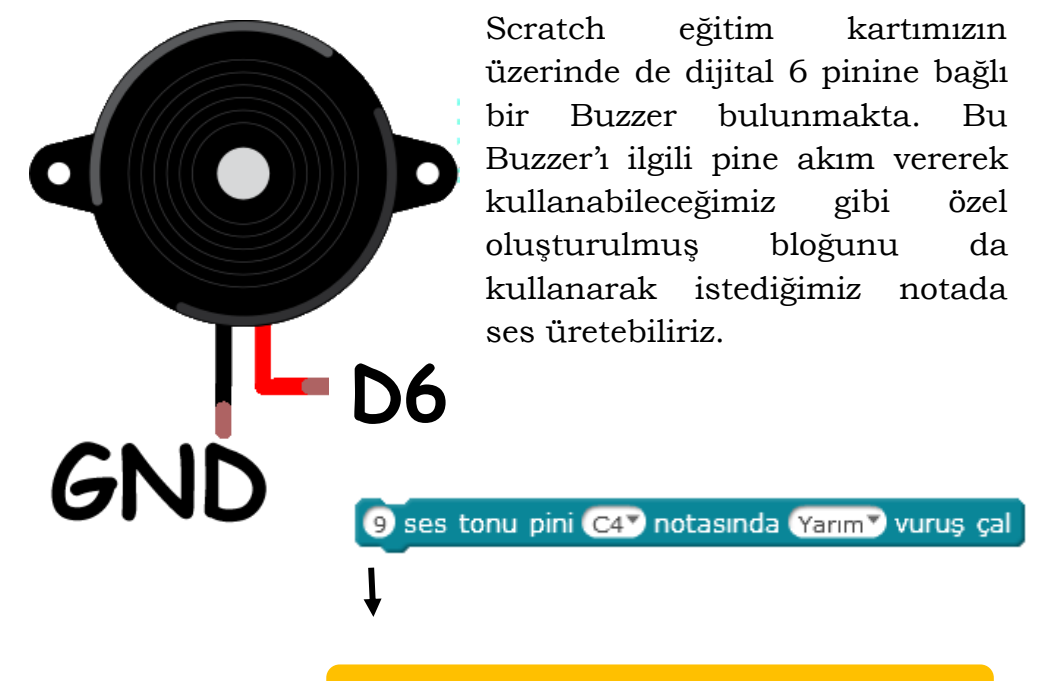

Pin Numarasını buradan değiştirerek 6 yapınız!

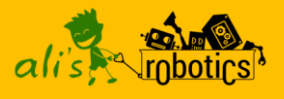

#### **Potansiyometre**

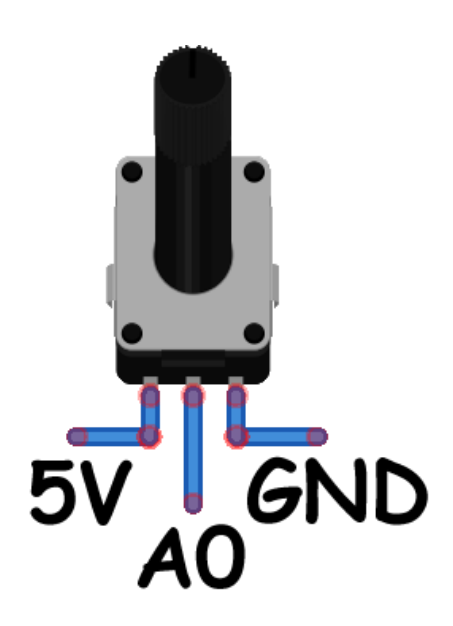

Potansiyometre, ayarlanabilir dirençtir. Elektronik cihazların üzerinde döndürülebilir ses düzeyini ayarladığımız düğmeler potansiyometrelerle yapılır.

Potansiyometremizin üç ayağı vardır. Bir ayağını 5V , bir ayağını GND, orta ayağını da analog 0 pinine bağlıyoruz.

Bir değişken oluşturuyoruz ve analog 0 pininden okunan değeri bu değişkene aktarıyoruz.

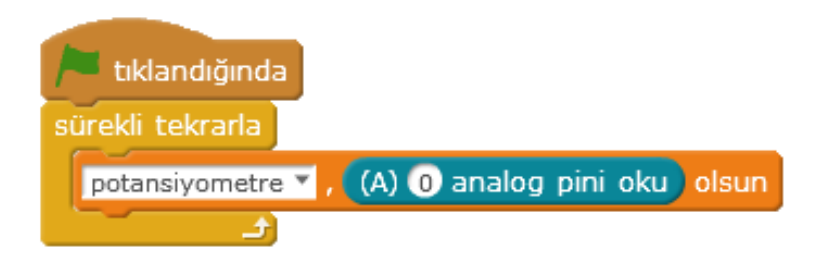

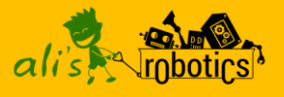

#### **Potansiyometre ile Karakter Kontrolü**

Potansiyometre ile Analog pinden 0-1023 arası bir değer okuruz. Potansiyometreyi döndürdükçe okunan değer değişecektir ve bu değişen değere göre Potansiyometre'nin hangi yöne döndüğünü ya da hangi konumda olduğunu belirleyebiliriz. Biz bu değeri kullanarak karakterin X konumunu kontrol etmekte kullanacağız.

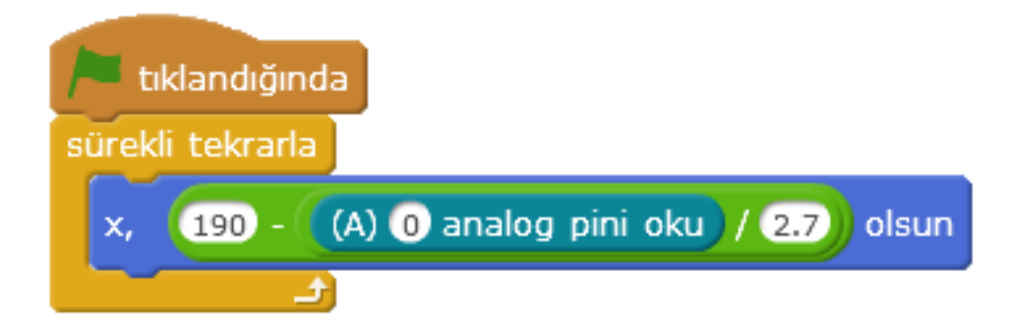

Potansiyometre'nin konumunu en sola getirdiğinizde Analog pinden 1023 değeri okunurken en sağa getirdiğinizde ise 0 değeri okunur. Analog pinden okunan değeri 2.7'e bölüp 190'dan çıkarıyoruz. Potansiyometre en soldayken Analog pinden 1023 değeri okunur 1023 değerini 2.7'e böldüğümüzde 379 gibi değer gelecektir. 190'dan 378 değeri çıkarıldığında yaklaşık -190 değeri bulunur. Karakterin X konumu -190 olur. Potansiyometre sağa doğru çevrildikçe Potansiyometreden gelen değer azalacaktır ve karakter sağa doğru haraket edecektir.

Not: Kitabın başında verilen linkten indirdiğiniz kaynak dosyalar içinde bulunan "potansiyometreoyun.sb2" dosyasını açınız. Bu oyun potansiyometre ile karakter kontrolüne örnek oluşturmaktadır.

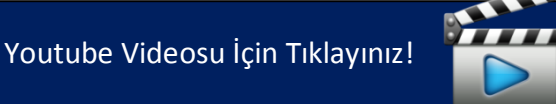

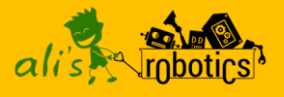

### **Sensörler**

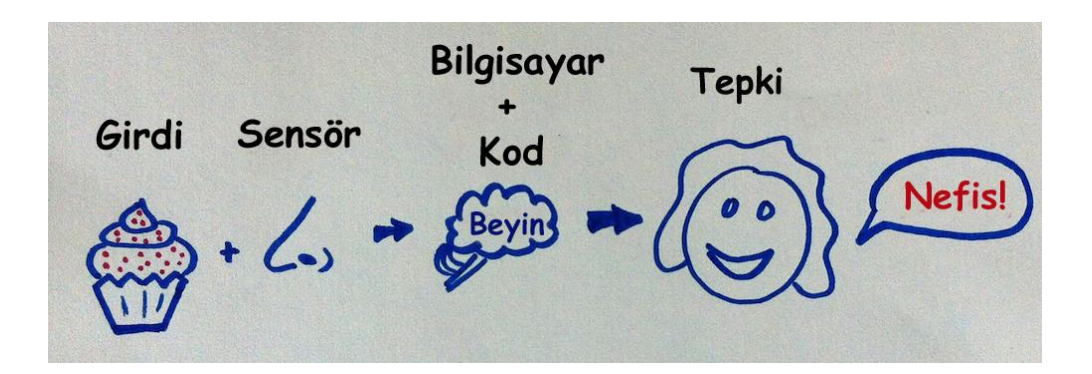

İnsanlar çevrelerindeki dünyayı ve çevrelerinde olup bitenleri algılamak için duyu organlarını kullanır.

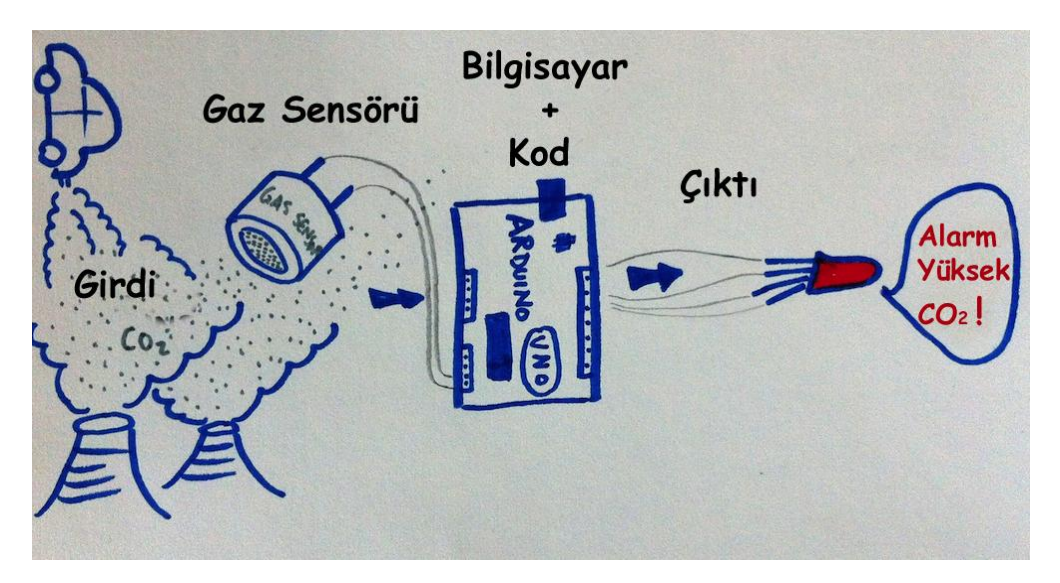

Makineler (Bilgisayarlar, Robotlar) ise çevrelerinde olup bitenleri algılamak için sensörleri kullanır.

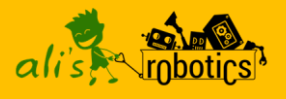

#### **Işık Sensörü**

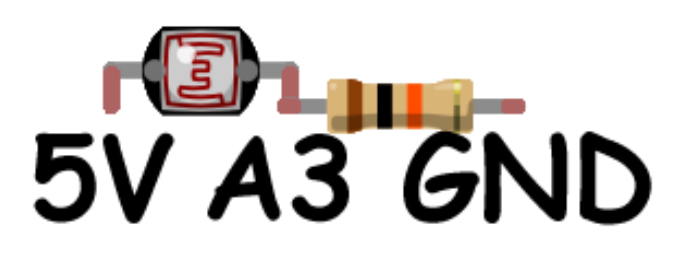

**LDRler** ışığa duyarlı dirençlerdir. Aydınlıkta dirençleri minimum, karanlıkta ise maksimumdur. Biz bu özelliğini kullanarak gece olduğunda yani karanlıkta yanan Led yapacağız. Hava kararınca Ldr'nin direnci maksimum olacak ve yazacağımız kod ile bu durum gerçekleştiğinde Led yanacak.

Ldr'nin bir ayağını 5V pinine diğer ayağını da Analog 3 pinine bağlıyoruz. Analog 3 pinine bağladığımız bacağını da bir Pull-Down direnci ile GND pinine bağlıyoruz ki sensörden karışık değerler okunmasın.

### **Hava Kararınca Yanan Led**

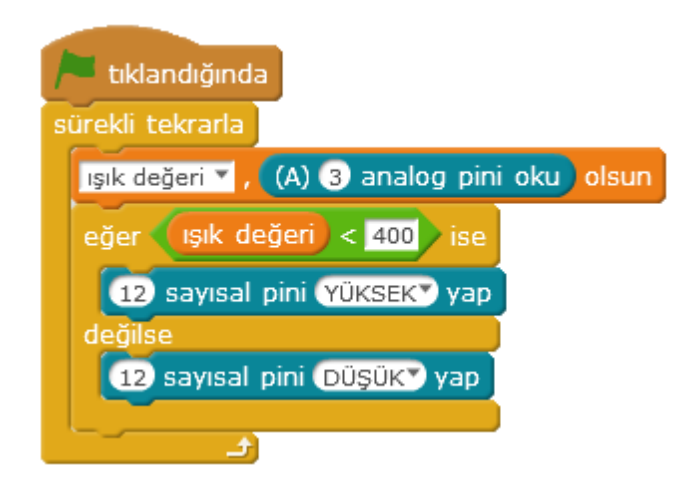

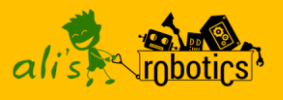

Analog 3 pinine bağlı olan ışık sensöründen 0-1023 arası değerler okuyoruz. Aydınlıkta 1023'e yakın değerler okunurken karanlıkta 0'a yakın değerler okunur.

Bu örneğimizde bir değişken oluşturarak Analog 3 pininden okunan değeri bu değişkene aktarıyoruz. Bir eğer ise değilse bloğuyla da ışık değeri belli değerin altına düştüğünde 12 nolu pine bağlı Led'i yakıyoruz. Eğer ışık değeri belirttiğimiz değerin altında değilse 12 nolu pine bağlı Led'i söndürüyoruz.

Not: Biz bu örneğimizde 12 no.lu pine bağlı Led'i yaktık. Siz isterseniz RGB Led ya da istediğiniz başka devre elemanlarıyla uygulamalar geliştirebilirsiniz.

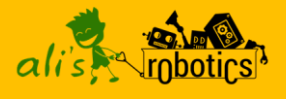

#### **Mesafe Sensörü**

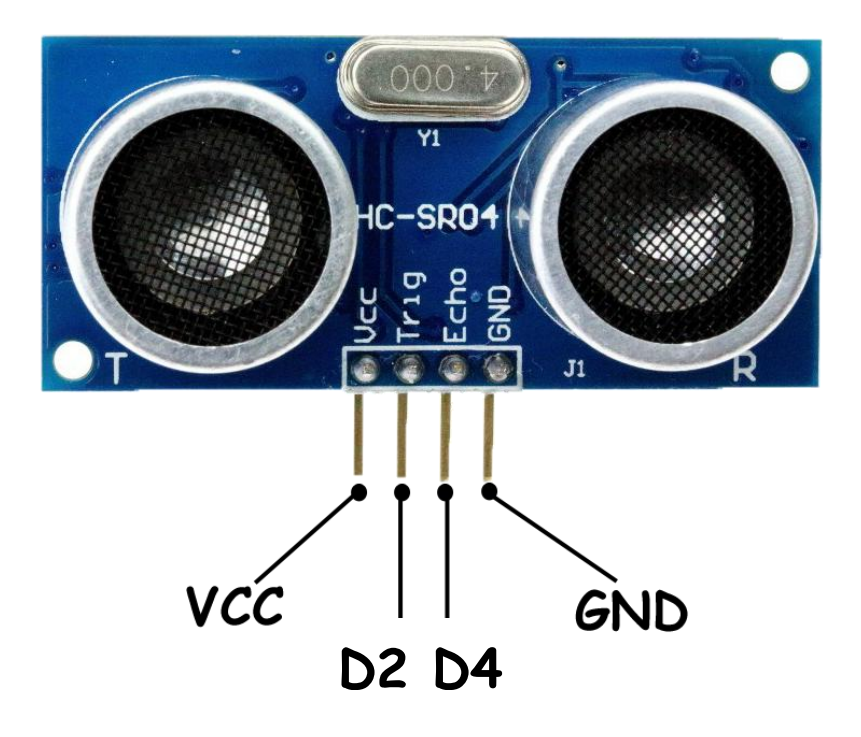

HC-SR04 ultrasonik mesafe sensörü, yarasalarınkine benzer bir sistemle ses dalgası yollayarak ve ses dalgasının dönüş süresini hesaplayarak cisimler arasındaki mesafeyi ölçmemize yarar.

HC-SR04 ultrasonik mesafe sensörünü Scratch Eğitim Kartına bağlamak için **dişi-dişi** bağlantı kablolarını kullanacağız. Ultrasonik sensör üzerinde VCC yazan yeri kart üzerindeki sensör pinlerinden 4'lü olan yerdeki VCC pinine, TRIG pinini D2 yazan pine, ECHO pinini D4 yazan pine, GND pinini de GND yazan pine bağlayacağız.

Not: Sensör pinlerini kullanabilmek için kartın üzerinde kırmızı olan 2 ve 3 no.lu anahtarları yukarıya kaldırınız. Eğer RGB ledi kullanmayacaksanız 1 no.lu anahtarı aşağıya indirebilirsiniz.

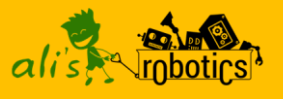

#### **Ultrasonik Sensörü Okuma**

Bağlantıları kurduktan sonra Mblock programını açalım gerekli ayarları yaptıktan sonra aşağıdaki kodları yazalım ve sensör ile mesafe ölçmeye başlayalım.

Mesafe adında bir değişken oluşturalım.

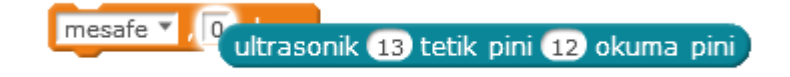

Ultrasonik mesafe sensörünün değerini okumak için gerekli olan kod bloğunu sürükleyerek mesafe değişkenin ilgili yerine bırakalım.

13 ve 12 yazan yerleri 2 ve 4 olarak değiştirelim.

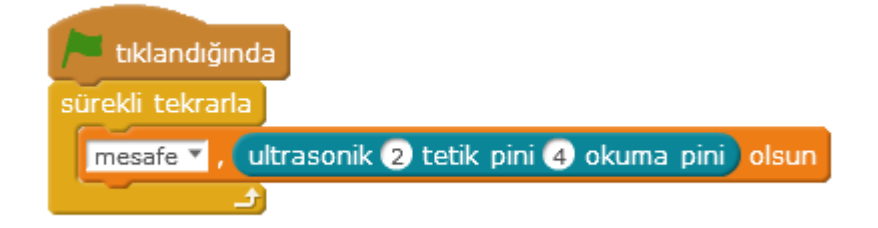

Mesafe değişkenini bir sürekli bloğunun içine alalım. Artık sensörümüz mesafe ölçümü için hazır.

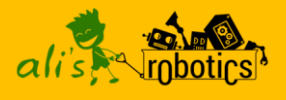

### **Zıplama Oyunu**

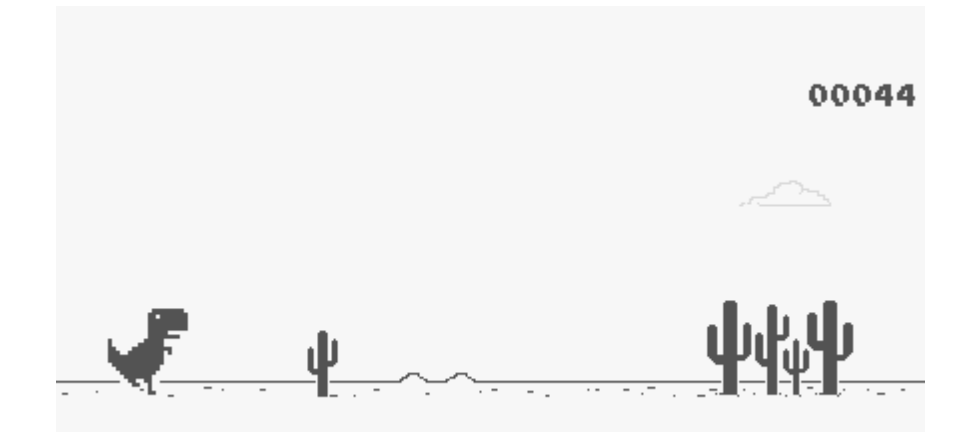

Google Chrome web tarayıcı programında internet olmadığında gelen bir dinazor oyunu vardır. Gelin hep birlikte bu oyunun değişik bir versiyonunu yapalım. Ultrasonik mesafe sensörünü zıplama mesafesine koyalım ve biz zıpladığımızda sensörden okunan değerin düşmesine göre oyundaki karakteri de zıplatalım.

Ultrasonik mesafe sensörünün bağlantılarını yapalım ve kitabın başında verilen kaynak dosyalarının içindeki **dinazorgamemegauno.sb2** dosyasını Mblock programında açalım. Mesafe sensörünü zıplama mesafesine sabitleyelim ve oyunun keyfini çıkaralım.

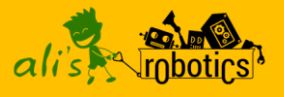

### **Yazdığımız Kodları Arduino'ya Yükleme**

Mblock programı ile yazdığımız programlar normalde bilgisayar üzerinden çalışır. Program çalışmayı durdurduğunda ya da bilgisayarı kapattığımızda Arduino programı da durur. Eğer bilgisayar açık değilken de Arduino programının çalışmasını istiyorsanız yazdığınız kodları Arduino'ya yüklemeniz gerekmektedir.

Arduino'ya kodları yüklebilmek için öncelikli olarak düzenle menüsünden Arduino kipini seçelim.

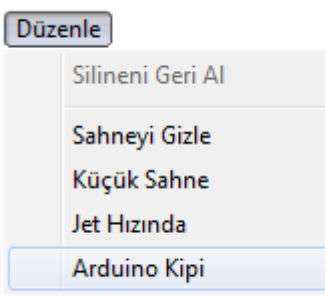

Arduino kipini seçtiğinizde bazı kod bloklarının aktif olmadığını görebilirsiniz. Arduino kipi seçiliyken bütün kod bloklarını kullanamıyoruz. Sadece aktif olan kod bloklarını kullanabiliyoruz.

Arduino kipinde program yazarken başlangıç olarak yeşil bayrak yerine **Arduino programını** kullanıyoruz.

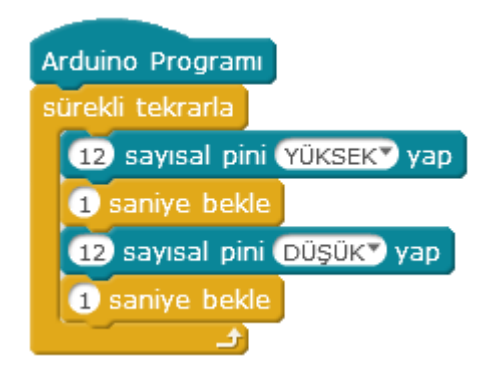

**NOT:** Yazacağımız bütün programlar tek bir Arduino programı altında olmalıdır.

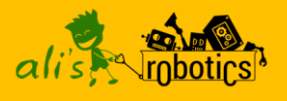

Programımızı yazdıktan sonra **Arduino'ya yükle** butonu ile Arduino karta yüklüyoruz.

Arduinoya Yükle geri al Arduino BGO'yla düzenle 1 #include <Ardui 2 #include <Wire. 3 #include <Softw erial.h> 5 double angle rad =  $PI/180.0$ ; 6 double angle deg =  $180.0/PI$ ;  $\overline{7}$  $8$  void setup () {  $\overline{9}$ pinMode(12, OUTPUT);  $10$  }  $11$ 12 void loop() { digitalWrite(12,1);  $13$  $14$  $delay(1)$ ; 15 digitalWrite(12,1);  $delay(1)$ ; 16  $loop()$ 17  $18$  } 19

Arduino'ya yükle dediğimizde Arduino'nun kendi diline çevrilmiş programı Arduino'ya yüklenecektir.

**NOT:** Arduino'ya program yüklerken bağlan menüsünden kartın bağlı ve kartlar menüsünden Arduino Uno seçili olduğundan emin olun!

**NOT:** Arduino'ya program yüklerken kullandığınız değişken isimlerinde ve özel blok isimlerinde Türkçe'ye has karakterler (ş,ç,ğ,ö,ü,ı) kullanmayınız!

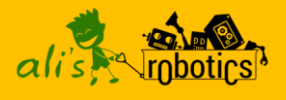

#### **Toprak Nem Sensörü**

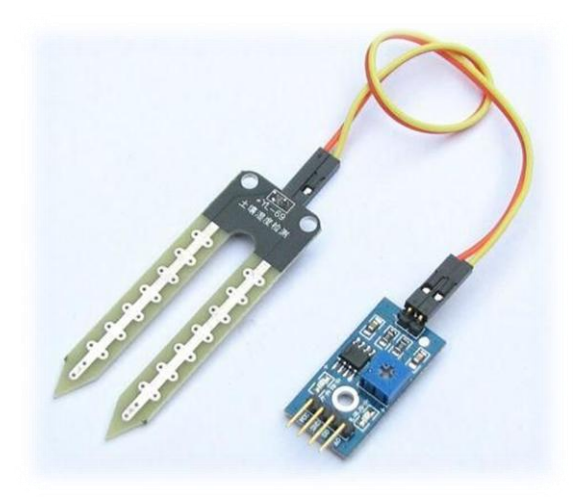

Toprak nem sensörünü topraktaki su miktarı ölçmek için kullanırız.

Sensörün uç kısmı toprağa saplanacaktır. Uç kısmınına iki kablo aracılığıyla bağladığımız kontrol devresi uç kısımdan aldığı değerleri değerlendirerek arduino karta yollar.

Kontrol kartının üzerindeki GND pinini Scratch eğitim kartının üzerindeki GND pinine, VCC pinini VCC pinine, A0 yazan pinide **A2** pinine bağlayınız.

Eğer topraktaki nem oranı yüksekse 500'e yakın bir değer okunur. Nem oranı düştükçe okunan değer artar. En fazla 1023 değeri okunur.

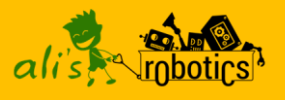

Sensörden okunan değere göre. Nem oranı iyi olduğunda RGB Led'in yeşil, orta olduğunda RGB Led'in mavi, kötü olduğunda da RGB Led'in kırmızı yandığı ve Buzzer'ın öttüğü bir program yapalım.

Bu program için iç içe eğer ise yapıları kullanacağız. İlk eğer ise bloğunda sensör değerinin 550'de küçük olmasını kontrol edeceğiz. Eğer değer 550'den küçükse nem oranı iyidir. RGB Led yeşil yanar. Değilse kısmına (değer 550'den küçük değilse büyüktür) bir eğer ise değilse bloğu daha koyuyoruz. Bu eğer ise değilse bloğuyla da değerin 800'den küçük olup olmadığını ölçüyoruz. Eğer değer 550'den büyük 800'den küçükse RGB Led mavi yanar.

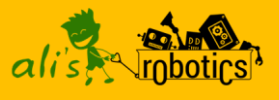

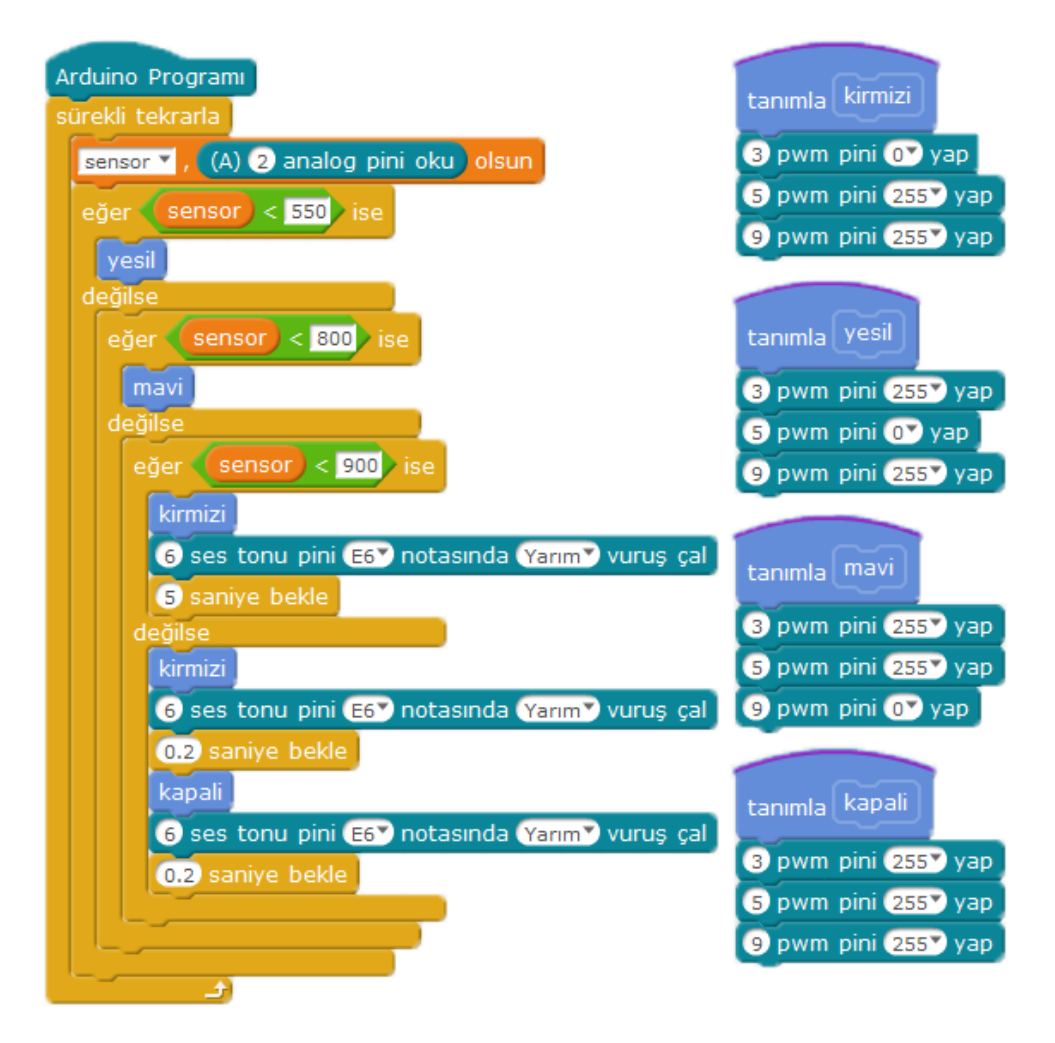

Devam ediyoruz ve değilse kısmına bir eğer ise değilse daha koyuyoruz. Bu şekilde iç içe üç tane eğer ise değilse koymuş olduk. Bu eğer ise değilse kısmında da değerin 900'den küçük olup olmadığını kontrol ediyoruz. Eğer değer 800'den büyük ve 900'den küçükse RGB Led kırmızı yanıyor.

En son değilse kısmına yani değer 550'den küçük değil, 800'den küçük değil, 900'den küçük değilse RGB Led'i yakıp söndürüyoruz ve Buzzer'ı öttürerek uyarı vermesini sağlıyoruz.

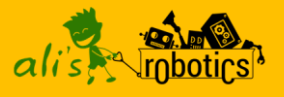

Bu programı Arduino karta yüklüyoruz.

**NOT:** Arduino'ya bir program yükledikten sonra tekrar Arduino kartı bilgisayar üzerinden Scratch ile programlamak için **Aygıt Yazılımı Güncellemesini** tekrar yapınız!

**NOT:** Programdaki değerleri kendi kullandığınız toprağa göre düzenleyebilirsiniz.

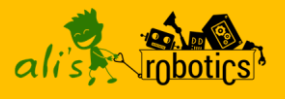

#### **Hava Kalitesi Sensörü (MQ135)**

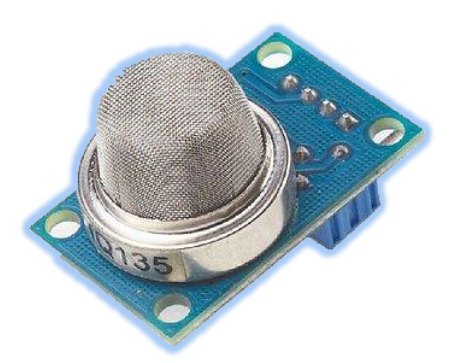

MQ135 hava kalite sensörü havadaki duman ve CO<sub>2</sub> miktarını ölçen bir sensördür.

Üzerinde A0, D0, GND, VCC pinleri mevcuttur.

GND ve VCC pinlerini bağladıktan sonra A0 yazan pini A2 ya da A1 pinine bağlayınız ve sensörün değerini okuyunuz.

**NOT:** Sensörü bağladıktan sonra ısınması için biraz bekleyiniz. Okunan değer sabitlendiğinde artık sensörü kullanabilirsiniz. Havadaki CO2 miktarı arttığında ya da duman algılandığında sensörden okunan değer artacaktır. Artan değere göre gerekli kodları yazarak istediğiniz gibi kullanabilirsiniz.

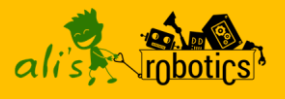

### **Alev Sensörü**

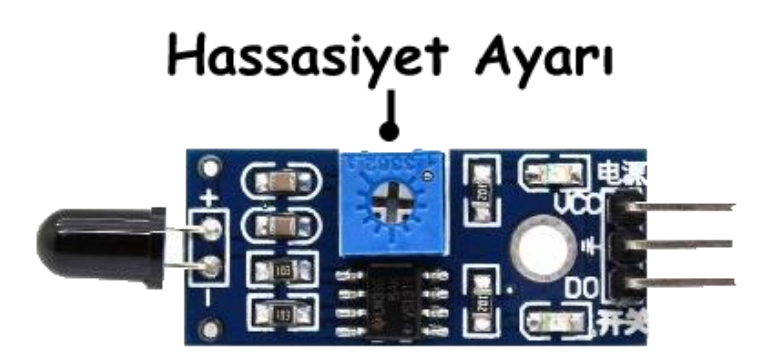

Alev sensörü ateşin dalga boyunu algılayabilir böylece menzil mesafesinde ateş olup olmadığını algılar.

Üzerinde 3 adet pin vardır. GND, VCC, D0.

GND ve VCC pinlerini bağladıktan sonra D0 pinini Scratch eğitim kartının üzerindeki **D2** pinine bağlayınız.

Sensör alev algıladığında 0 değeri algılamadığında ise 1 değeri gönderir.

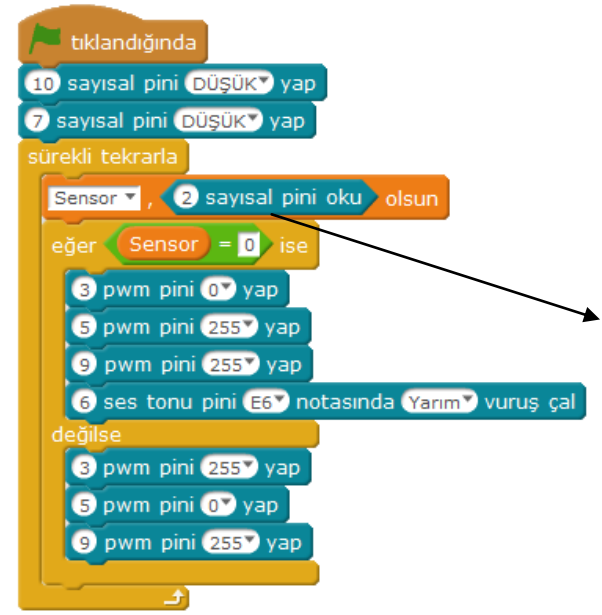

Alev yokken RGB Led yeşil, alev algılandığında ise RGB Led kırmızı olan ve alarm çalan bir devre yapalım.

Sensörü bağladığımız dijital pinden sensörün değerini okuduğumuz kod bloğu

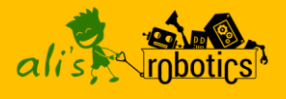

#### **Servo Motor**

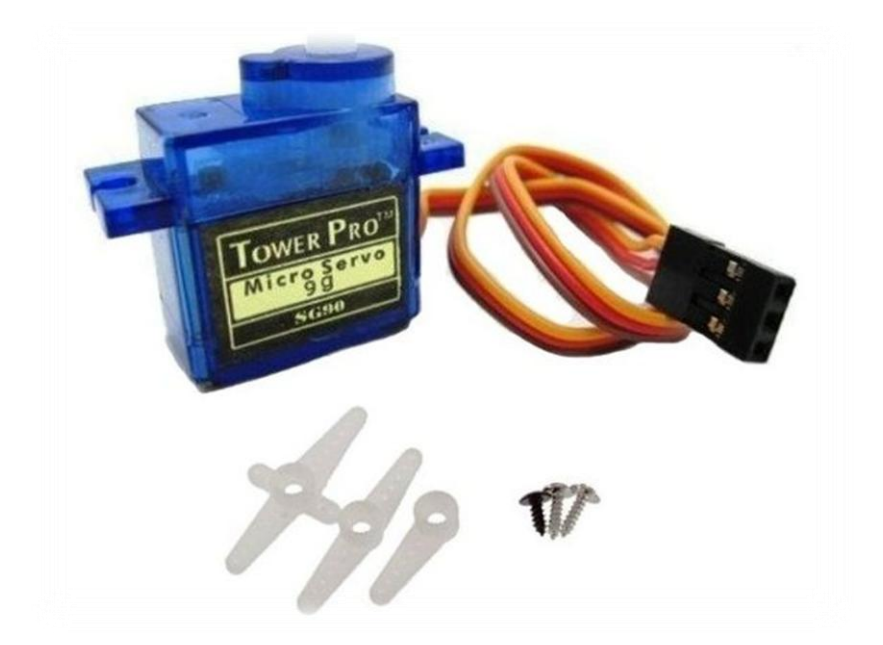

Servo motorlar açılı dönebilen motorlardır. Servo motoru 0- 180 arasında istediğimiz bir açıya ayarlayarak döndürebiliriz.

Servo motor üzerinde üç adet kablo bulunur. Kahverengi kablo GND pinine, Kırmızı kablo VCC pinine, Sarı kablo ise D9 pinine bağlanmalıdır.

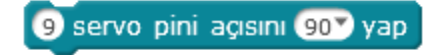

Yukarıdaki kod bloğuyla da servo motoru istediğimiz bir açıya ayarlayabiliriz.

Not: RGB led de 9 no.lu pine bağlı olduğu için kartın üzerindeki kırmızı anahtarlardan 1 no.lu anahtarı aşağıya indirerek RGB ledi kapatınız.

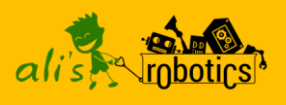

### **Uzantı Ekleme**

Mblock'un kendi kod bloklarından başka kod blokları kullanmak için uzantı ekleyebiliriz. Uzantılar menüsüne girdikten sonra uzantıları yönet kısmından istediğiniz uzantıyı indirebilirsiniz. İsterseniz eğitim kartının daha kolay programlanması için kartın pinlerine göre ayarlanmış uzantımızı indirebilirsiniz.

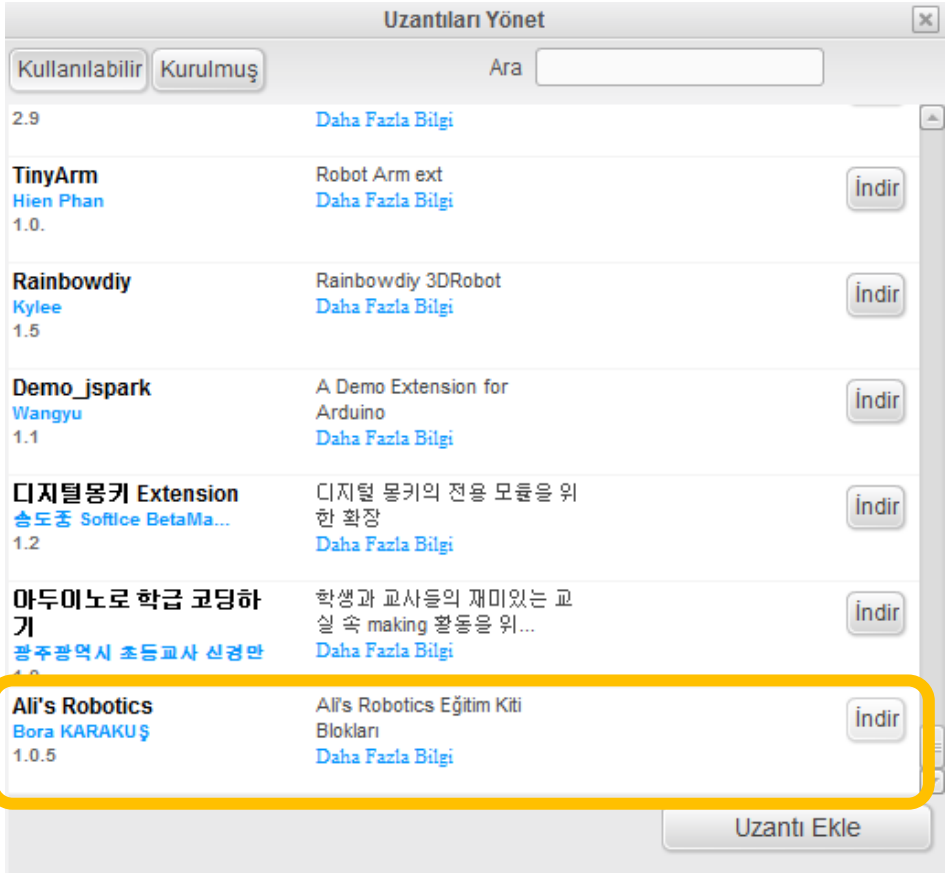

İndir butonuna tıkladıktan sonra uzantı eklenecektir.

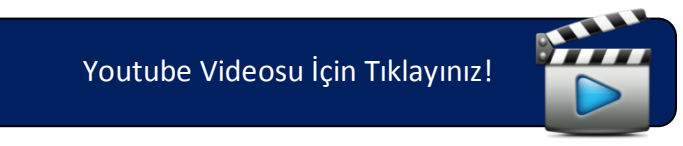

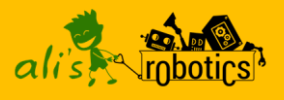

### **Lcd Ekran (I2C)**

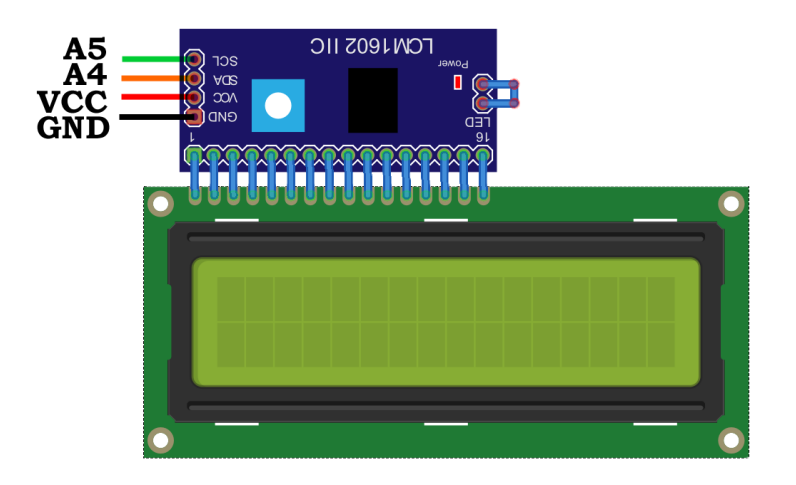

Lcd ekranları arduinodaki verileri kullanıcıya aktarmak için kullarınız. Burada kullandığımız lcd ekran 16x02 bir lcd ekran. Ekranda 2 satır 16 sütun bulunmakta. Bu lcd ekranı Arduino karta bağlamak için **I2C** bağlantılı olanı kullanıyoruz.

Lcd ekranımızı programlamak için Mblock programındaki kod bloklarını kullanamıyoruz. Ekranı kullanabilmek için bir uzantı eklememiz gerekmekte. Uzantıyı eklemek için uzantılar menüsünden uzantıları yönet diyerek aşağıdaki resimde bulunan uzantıyı ekleyelim.

LCD1602 with I2C Interface EditBy AiYing|QQ:757447286 1.01

Using LCD 1602 and 2004 with I2C interface in mBlock. Daha Fazla Bilgi

*<u>Indire</u>* 

İndir butonuna tıkladığımızda kod blokları eklenecektir.

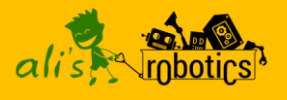

Lcd ekran üzerindeki SDA pinini A4 pinine SCL pinini A5 pinine bağlayınız.

Arduino Programi Set: LCD at  $0x27$  has 2<sup>0</sup> lines and 16<sup>0</sup> characters per line Clear LCD at 0x27 Turn ON the backlight of LCD at 0x27 LCD at 0x27<sup>y</sup> Line 1<sup>y</sup> Col 1<sup>y</sup> Show Hello World!

- İlk önce Lcd ekranımızı tanıtıyoruz.
- Ekrandaki yazıları temizliyoruz.
- Ekranın arka plan ışığını ayarlıyoruz.
- Ekrana Hello World! yazdırıyoruz.

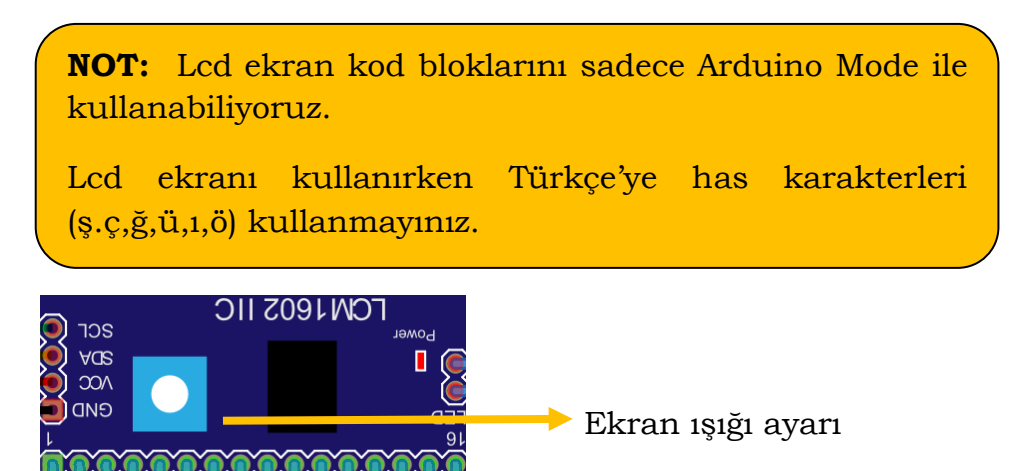

Ekranda yazılar gözükmüyor ya da silik gözüküyorsa I2C modülü üzerinde bulunan potansiyometre ile ekran ışığını ayarlayabilirsiniz.

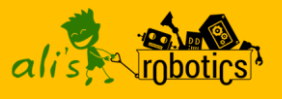

#### **DHT11 Sıcaklık ve Nem Sensörü**

DHT11 sıcaklık ve nem sensörü ortamdaki sıcaklık ve nem değerlerini ölçerek dijital pin üzerinden Arduinoya aktarabilen, kullanımı ve Arduino bağlantısı oldukça basit olan bir sensördür.

DHT11 sıcaklık ve nem sensörü 0-50°C arasında ve ± 2 ° C hassasiyetle sıcaklık, % 20-80 arasında nem değeri ölçebilmektedir.

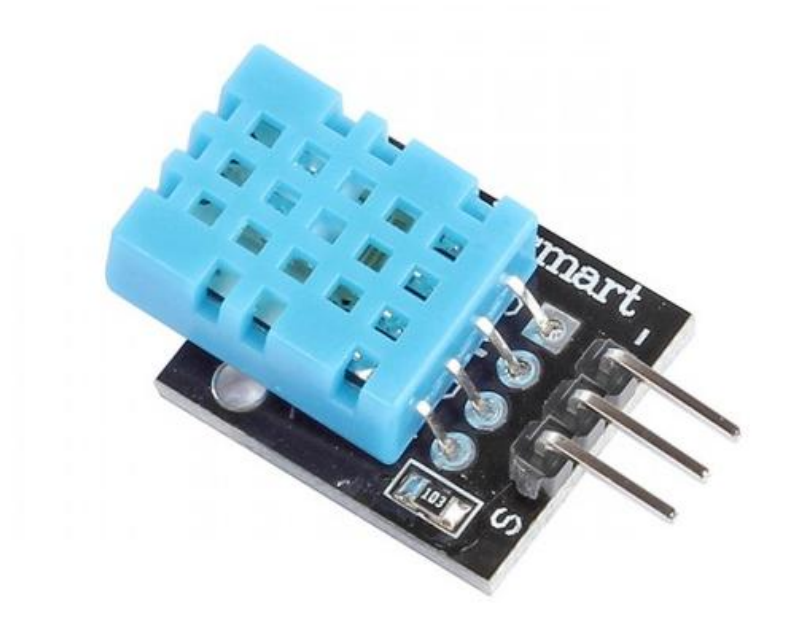

Sensörün üç adet pini bulunmakta. S pini standart olarak 2 no.lu dijital pine, (-) pini GND pinine diğer pin de VCC pinine bağlanmalıdır.

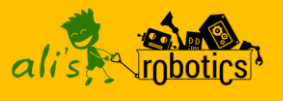

DHT11 sıcaklık ve nem sensörünü kullanabilmek için bir uzantı indirmemiz gerekmekte.

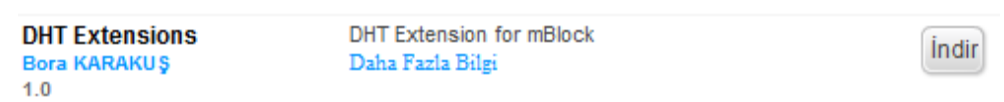

Uzantıyı indir dediğimizde uzantılar kısmına gerekli kod blokları gelecektir.

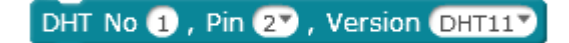

Yukarıdaki kod bloğuyla DHT11 sensörümüzü tanımlıyoruz. No kısmından sensörümüze numara verebiliriz. Sadece bir DHT bağlıysa 1 olarak kalabilir.

Pin kısmından sensörün bağlı olduğu pini seçiyoruz. Standart olarak 2 gelir.

Versiyon kısmında DHT sensörümüzün türünü seçiyoruz. DHT11, DHT21 ya da DHT22 seçilebilir.

DHT No 1, Temperature DHT No. , Humidity

Temperature kod bloğuyla sensörün sıcaklık değerini, Humidity kod bloğuyla da sensörün nem değerini elde ediyoruz.

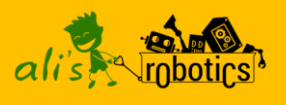

### **DHT11 ve LCD Ekran**

DHT sensörümüzü sadece Arduino Mode ile kullanabildiğimiz için aldığımız değerleri yazdırmak için Lcd ekran kullanacağız.

Öcelikli olarak DHT sensörümüz ve Lcd ekranımızı kitapta verilen bağlantı şemasıyla eğitim kartımıza bağlayalım. Daha sonra aşağıdaki kod bloklarını yazalım ve Arduino'ya yükleyelim.

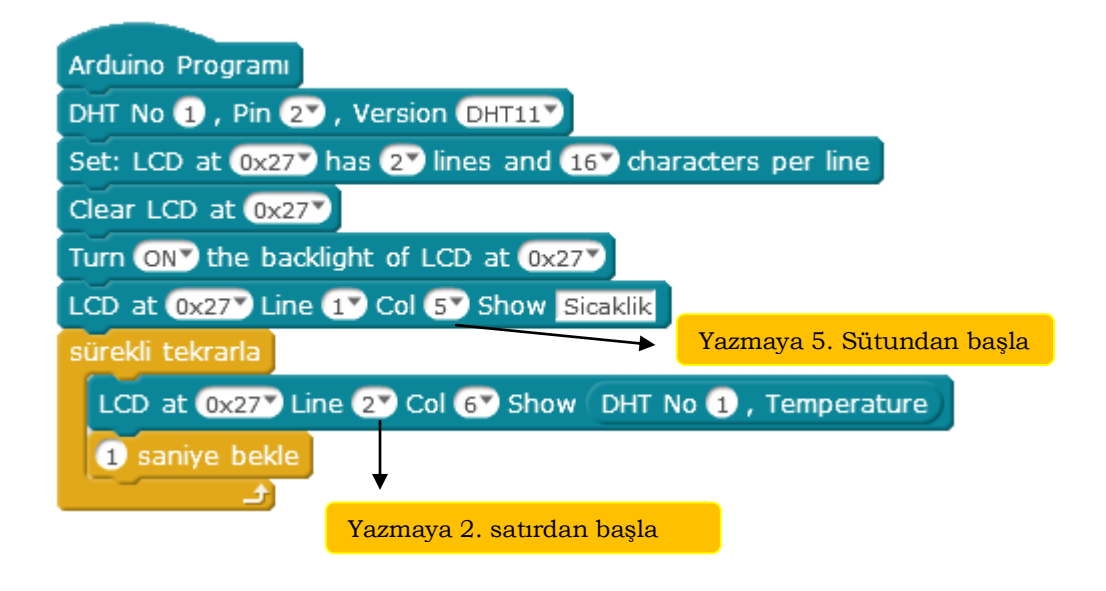

Not: Uzantıyı ekledikten sonra kitabın başında verilen kaynak dosyaların içindeki örnek kodu açıp yükleyebilirsiniz.

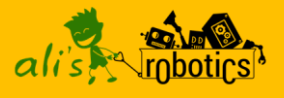

#### **Uzaktan Kumanda ile Led Kontrolü**

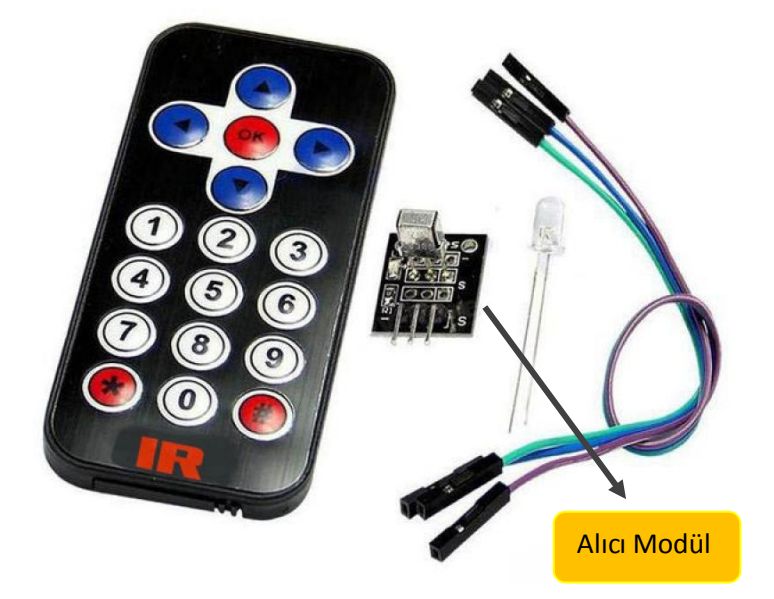

Uzaktan kumanda infrared(kızılötesi) sistemini kullanarak haberleşir. Kumanda üzerinde herhangi bir tuşa bastığımızda bir kod gönderir. Arduino'ya bağlayacağımız modül ise bu kodu alarak kullanmamızı sağlar.

Modülü kullanmak için aşağıdaki uzantıyı indirmemiz gerekmektedir.

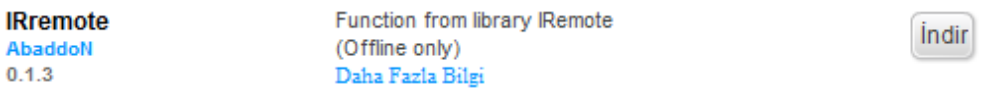

Her kumandanın göndereceği kod farklı olabilir. Bizim kullandığımız (resimdeki) model için aşağıdaki kodlar yollanır.

Modülün bağlantıları (-) pini  $\rightarrow$  GND, S pini  $\rightarrow$  D2, ortadaki boşta kalan pin de VCC pinine bağlanmalıdır.

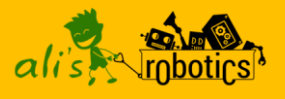

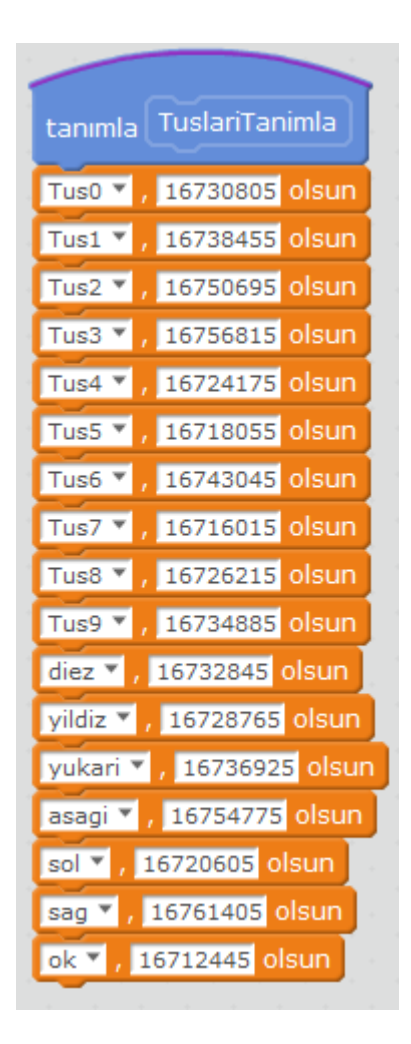

Öncelikli olarak **veri/blok** menüsü altında bulunan bir blok oluştur kısmına tıklayalım ve TuslariTanimla adında bir blok oluşturuyoruz ve gelen Tanımla kısmının altına tuşların kodlarını yazıyoruz. Her tuşun kodunu oluşturduğumuz bir değişkene aktarıyoruz.

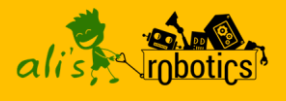

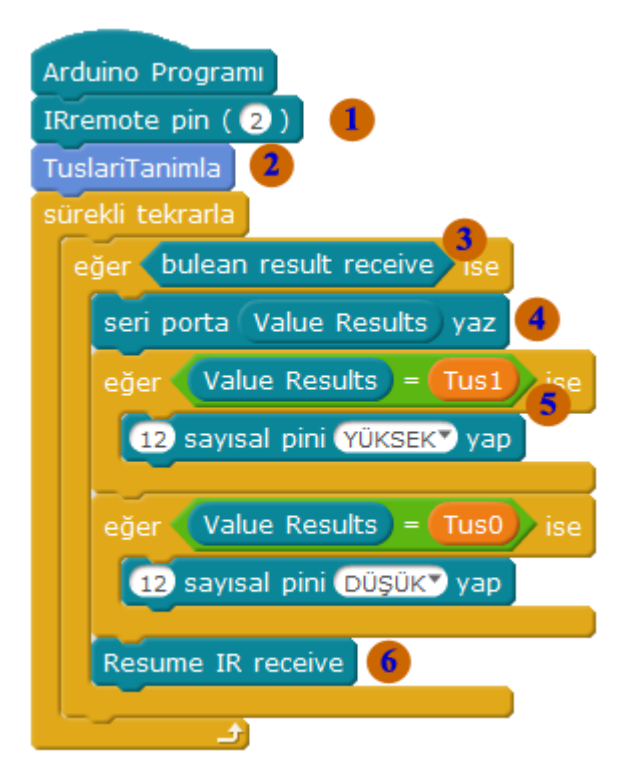

Modülü bağladığımız pini seçiyoruz.

Oluşturduğumuz blokla tuşların kodlarını tanımlıyoruz

 Sürekli kod bloğunun içine bir eğer ise kod bloğu koyuyoruz ve **bulean result receive** kod bloğu ile kumandadan mesaj gelip gelmediğini kontrol ediyoruz.

 Kumandadan gelen mesajı görebilmek için seri porta yazdırabiliriz.

 Mesaj geldiğinde gelen mesaj Value Results kod bloğuna kaydedilir. Bu gelen mesajı karşılaştırıyor ve eğer ise bloğuyla istediğimiz görevi veriyoruz.

Mesajı alıp işlemleri yapıp mesajı sonlandırıyoruz.

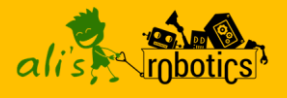

Not: Kodlara kitabın başında verilen kaynak dosyalardan ulaşabilirsiniz!

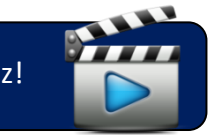

[Youtube Videosu İçin Tıklayınız!](https://youtu.be/WocH1RncaMQ)

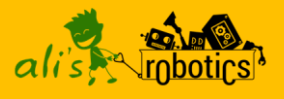

#### **Motor Sürücü Kartları**

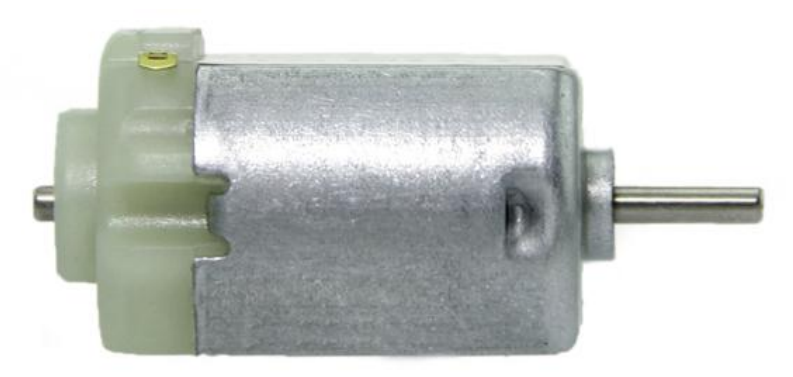

Oyuncak araba motoru

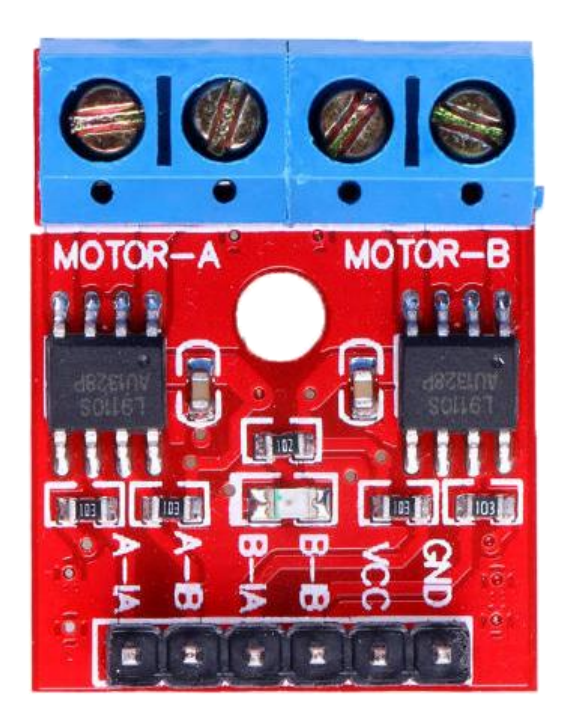

Robotları hareket ettirmek için kullandığımız motorları, direkt Arduino karta bağlayıp çalıştıramıyoruz. Arduino'nun gücü buna yetmiyor. Motorları çalıştırmak için ara devrelere ihtiyacımız var. Motor sürücü kartlar bu ihtiyacımızı karşılar.

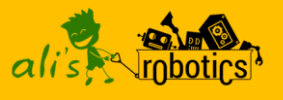

Çok güç gerektirmeyen işlerinizde L9110 çift motor sürücü kartı kullanabilirsiniz. 2.5V – 12V arası Voltaj değerlerinde çalışır. Oyuncak araba motorlarını bağlayabilirsiniz. Toplamda iki adet motor bağlayabilirsiniz.

A-IA ve A-IB girişleri Motor-A için, B-IA ve B-IB girişleri Motor-B kontrolü için kullanılır. İki motor girişini de düşük yaparsanız motor durur. İki motor girişinden birini yüksek diğerini düşük yaparsanız motor bir yöne döner. Girişlerin yüksek, düşük sırasını değiştirirseniz diğer yöne döner.

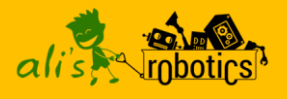

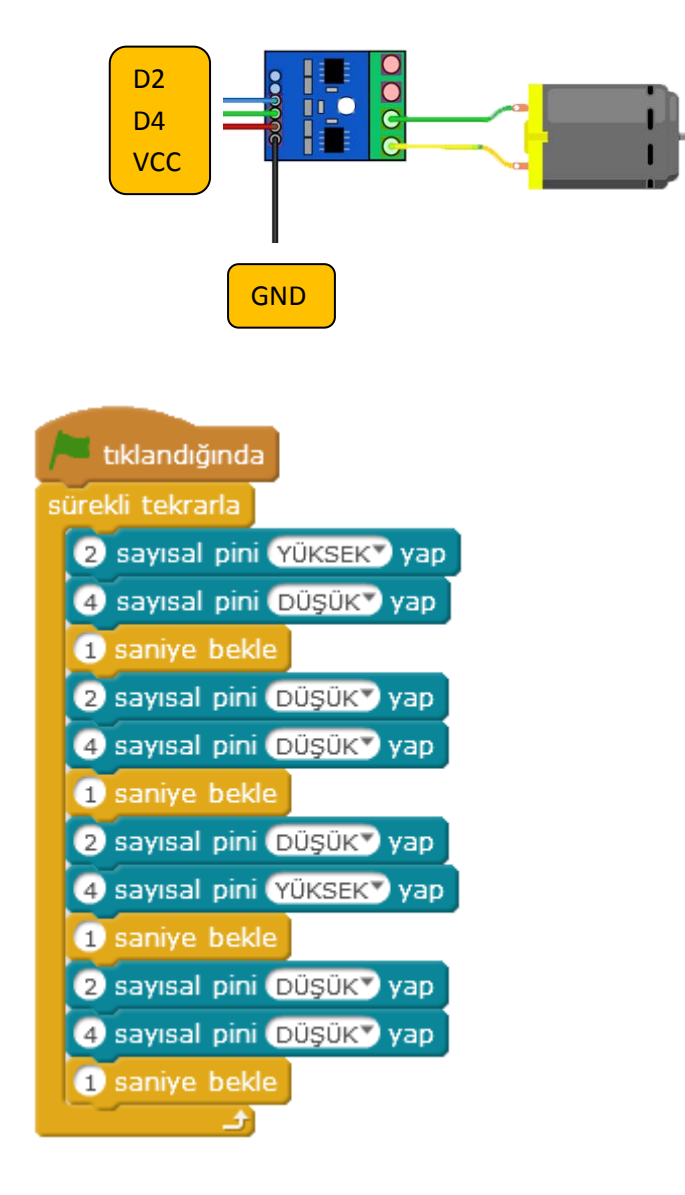

Motor sürücü kartının ve motorun bağlantılarını yaptıktan sonra yukarıdaki kodlarla bir saniye bir yöne bir saniye ara bir saniye diğer yöne bir saniye ara ile döndürebiliriz.